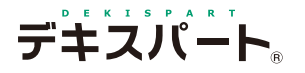

**1**

基 本 操 作 マニュアル

# **だれでもできる** A納図 [A-NOTE]

基本操作 / 作図編

#### A納図「A-NOTE]基本操作マニュアルは、3冊に分かれています。 1. 基本操作 / 作図編 ) ( 2. 図形編集編 ) ( 3. 土木 / その他編 画面説明や基本的な機能をご説明して います。 縮尺合せや図形を編集する機能をご説 明しています。 土量集計など土木専用機能をご説明し ています。 目 次 [01 新規で図面を作成する 1](#page-2-0) 02 マルチボックス・コマンドについて 2 03 プロパティボックスについて 4 04 スタイルツールバーについて 5 05 右クリックメニューについて 6 06 操作を元に戻す / やり直す マンファンファ 7 07 図面を拡大・縮小表示する 3 [08 線を引く 9](#page-10-0) [09 ボックスを描画する 10](#page-11-0) 10 垂線を引く 2000 10 2000 11 11 スナップツールバーについて 12 12 ハッチングをかける (塗り) 13 14 ハッチングをかける (パターン) 15 [15 文字を入力する 16](#page-17-0) [16 寸法線を描画する 17](#page-18-0) [17 引出し線を描画する 18](#page-19-0) [18 円を描画する 19](#page-20-0) [19 円弧を描画する 20](#page-21-0) [20 楕円を描画する 21](#page-22-0) [21 基準点を描画する 22](#page-23-0) [22 距離点を描画する 23](#page-24-0) [23 平行線を描画する 24](#page-25-0) [24 範囲を指定して図面を印刷する 25](#page-26-0) [25 用紙サイズを変えて印刷する 26](#page-27-0)

**K** KENTEM

[26 図面を保存する 27](#page-28-0)

13 ハッチングをかける (ライン) 14

<span id="page-2-0"></span>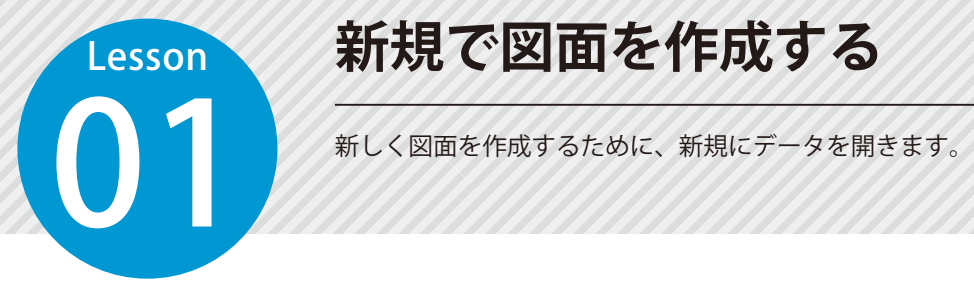

# **新規で図面を作成する**

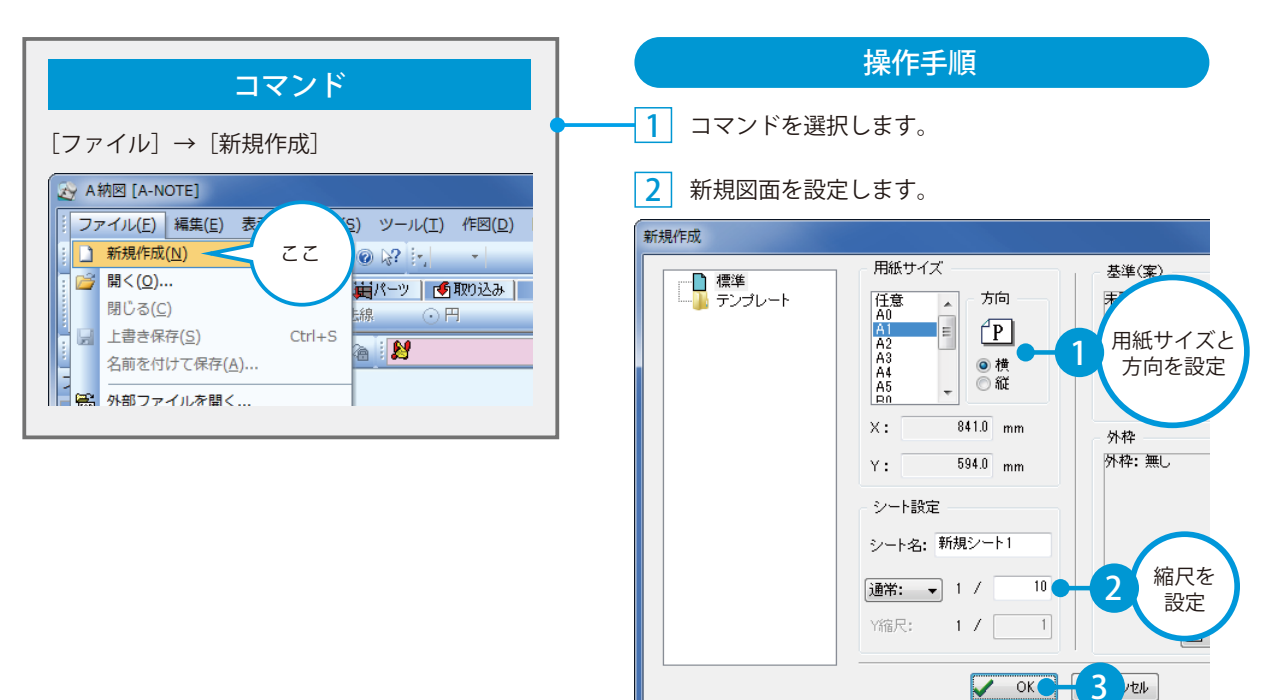

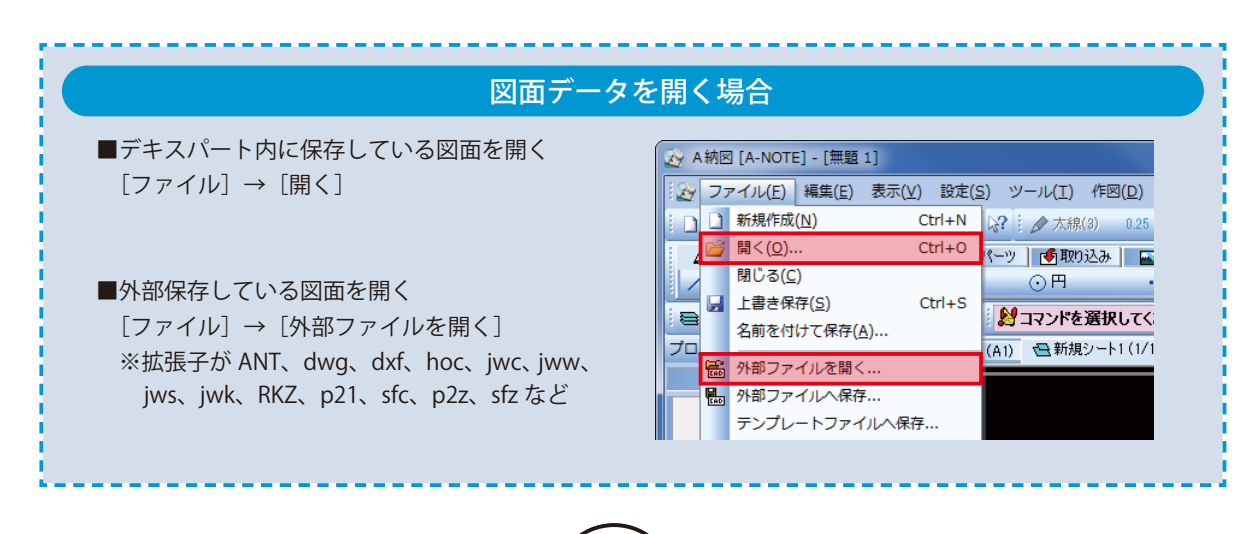

<span id="page-3-0"></span>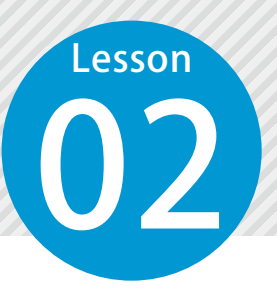

# **マルチボックス・コマンドについて**

O2 操作の多くはここからはじまります。 タブ内のメニューに各コマンドが分類されています。

#### [作図]タブ

線や図形、文字などを描画するためのコマンドです。

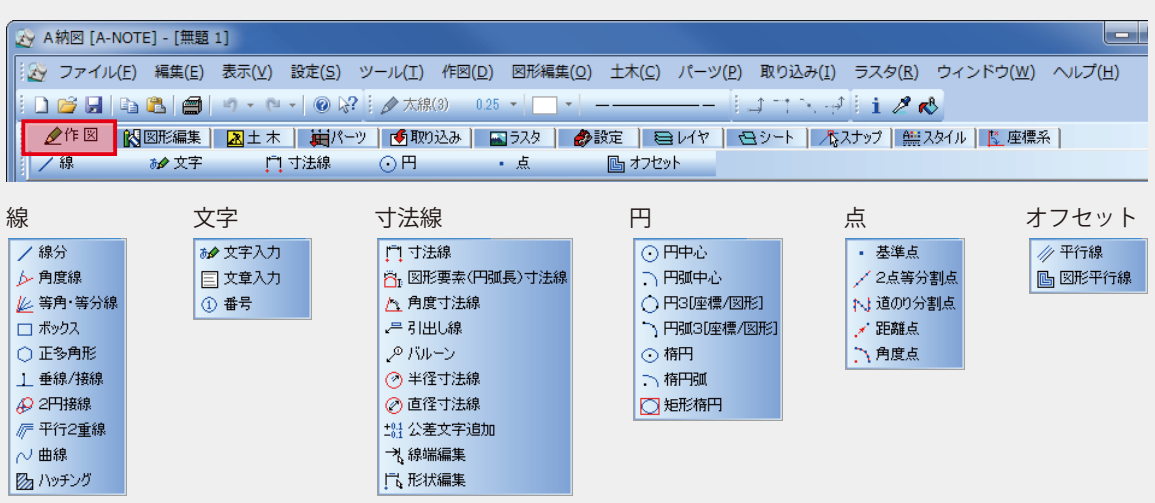

#### [図形編集]タブ

図面上に描画されているものを編集するためのコマンドです。

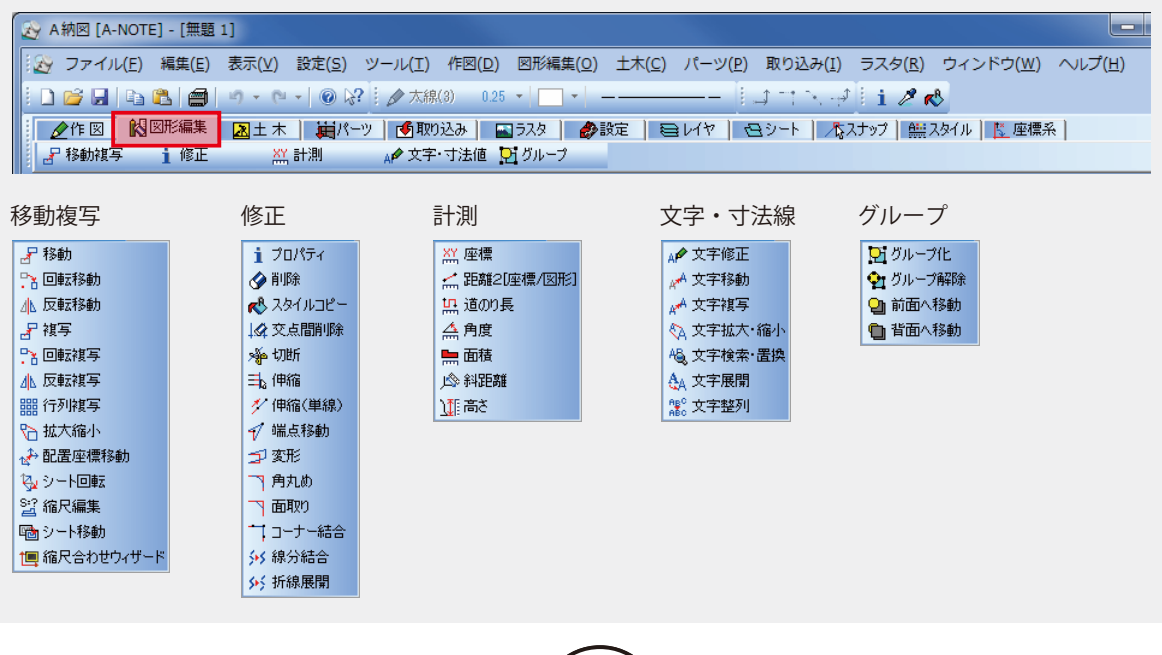

#### [土木]タブ

土木の作業でよく使われる便利機能のコマンドです。

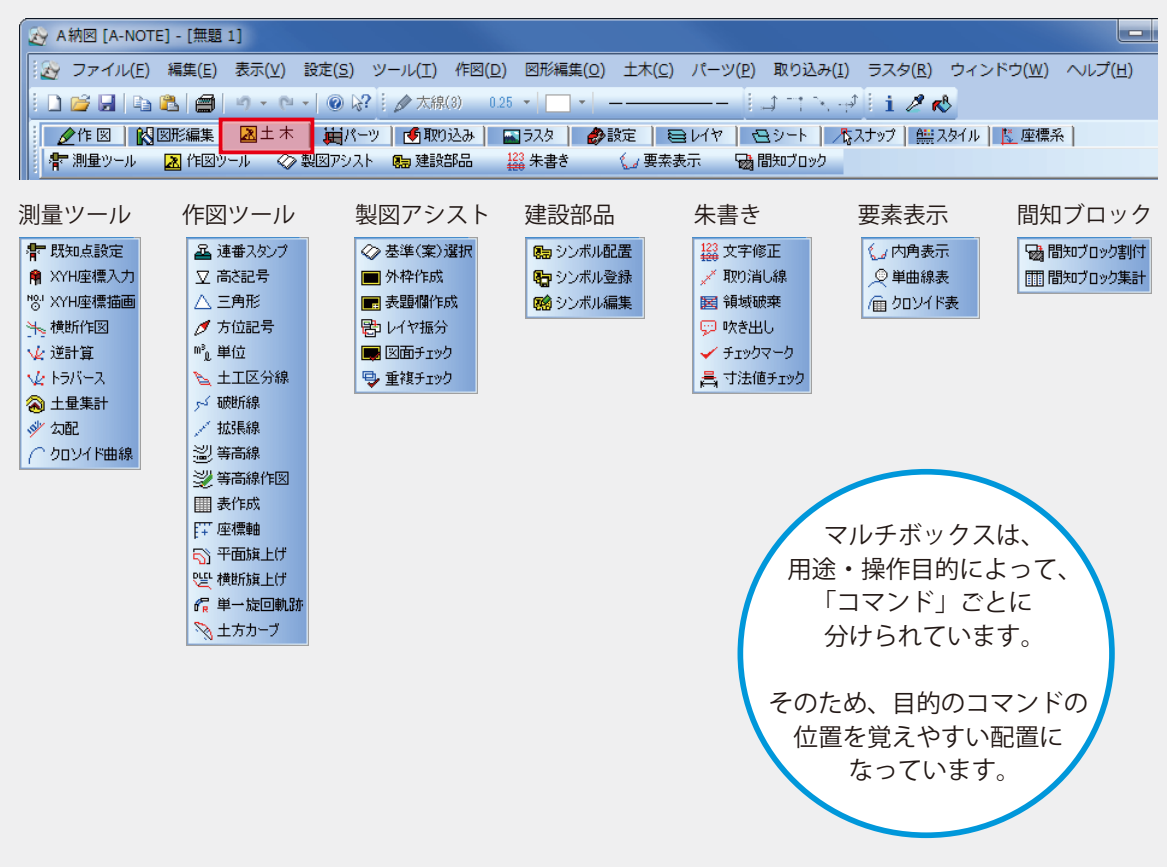

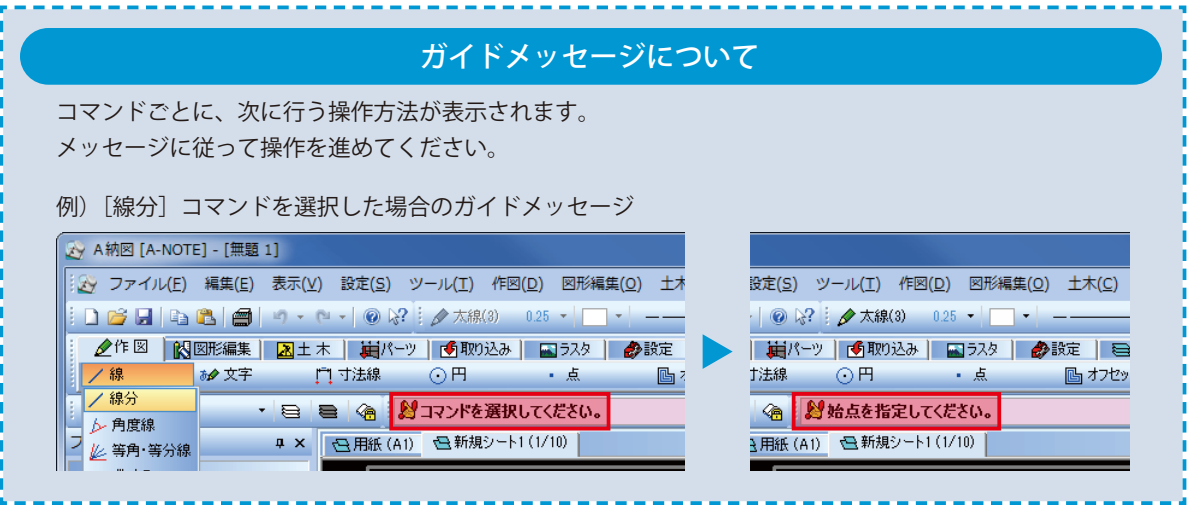

### **プロパティボックスについて**

プロパティボックスでは、マルチボックスから選択した各コマンドを設定します。 ※選択したコマンドごとに表示される項目が異なります。

#### プロパティボックスの概要

<span id="page-5-0"></span>**Lesson** 

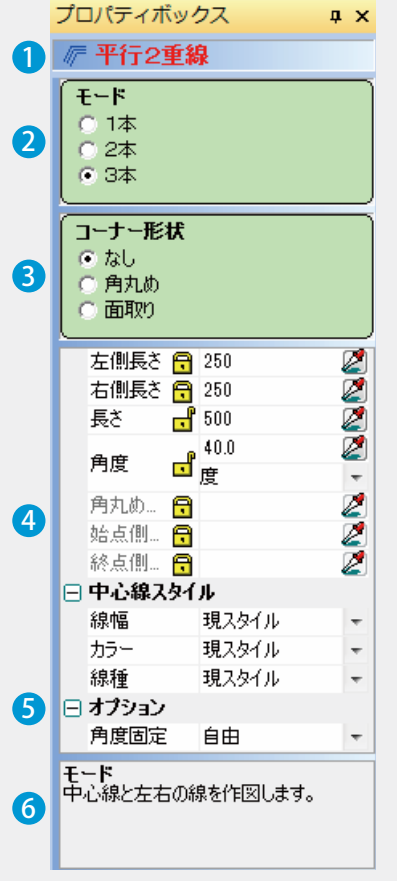

### 1 コマンド名 2 モード 選択しているコマンド名が表示されます。 選択しているコマンドのモードを選択します。

<mark>3</mark> 形式・形状 選択しているコマンドの描画方法や表示形式を選択します。

#### 4 設定

文字や数値の入力や、スタイル・色の設定をします。

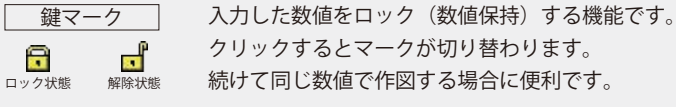

スポイトボタン スポイトボタンをクリックし、図面上に描画されてい る要素(線など)を選択すると、その要素の長さや角 度などを取り込むことができます。

#### <mark>5</mark> オプション

ロック状態

Ξ

コマンドの補足の設定をします。

#### <mark>6</mark> 説明

プロパティボックスの中で選択されている部分の説明が表示されます。

# **スタイルツールバーについて**

8 線·文字·色などに関する設定をします。<br>※選択中のコマンドによって表示が変わり<br>- インプリングプリングプリングプリングプリングプリ ※選択中のコマンドによって表示が変わります。

<span id="page-6-0"></span>Lesson

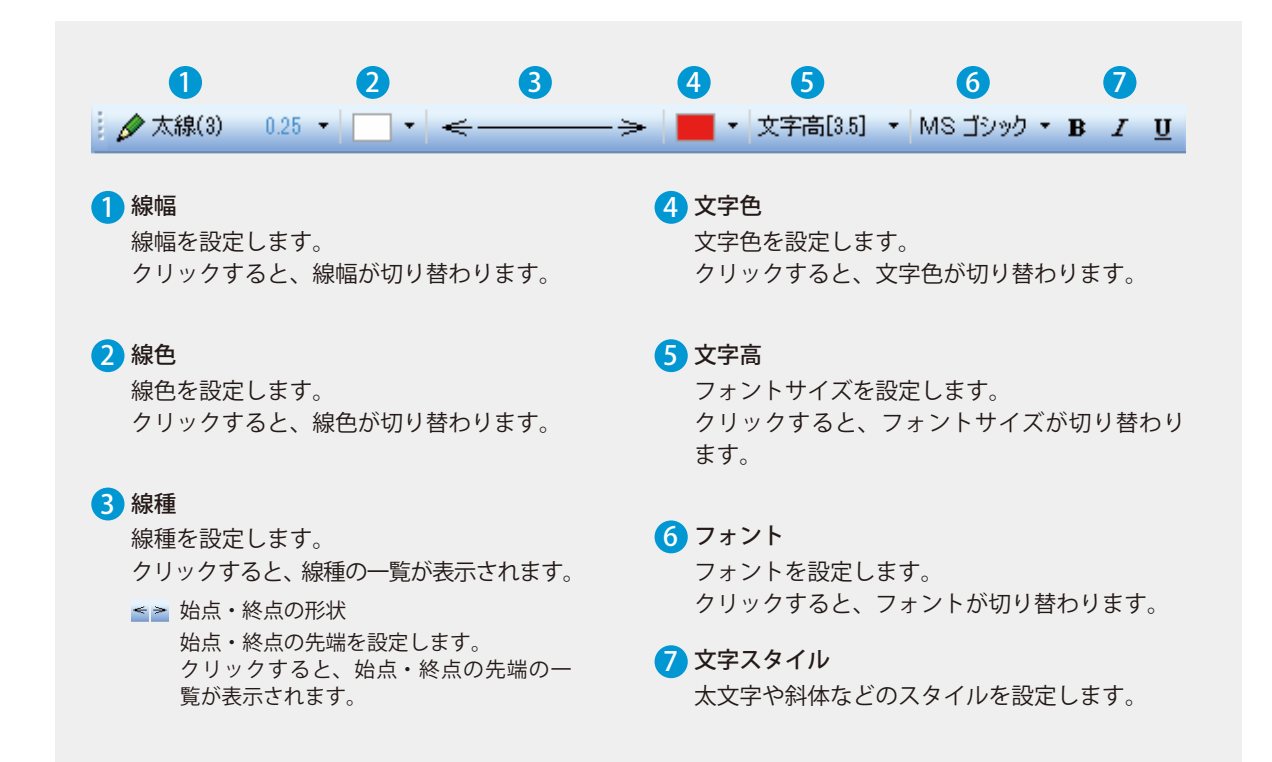

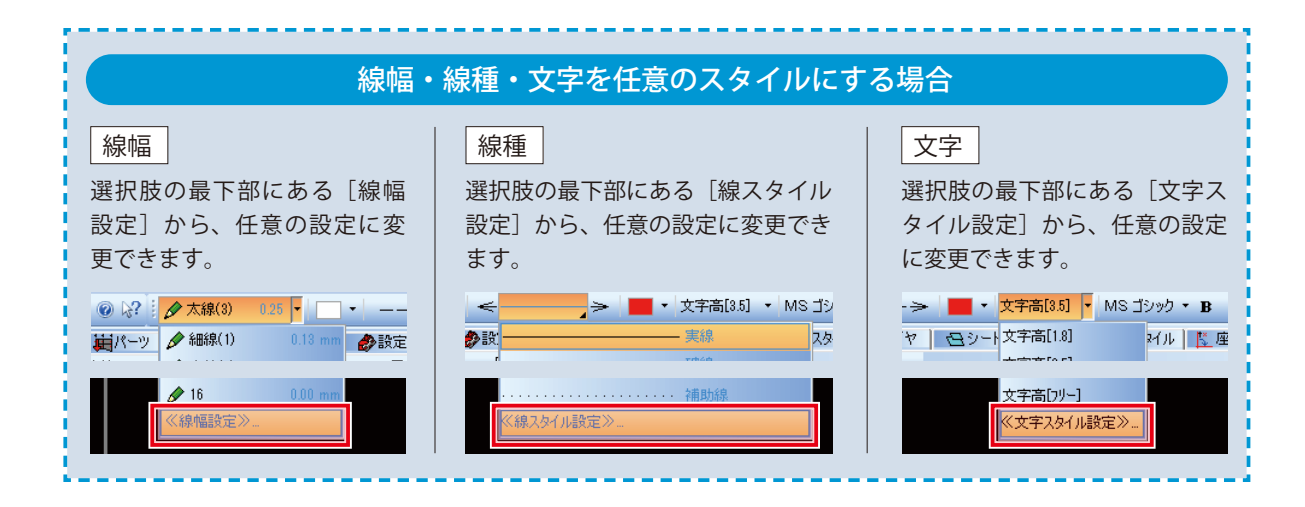

<span id="page-7-0"></span>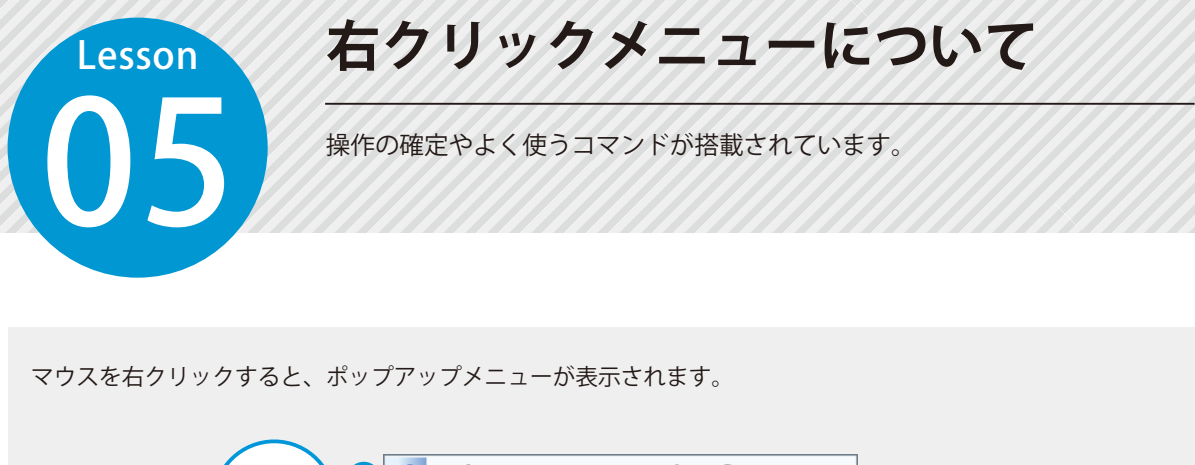

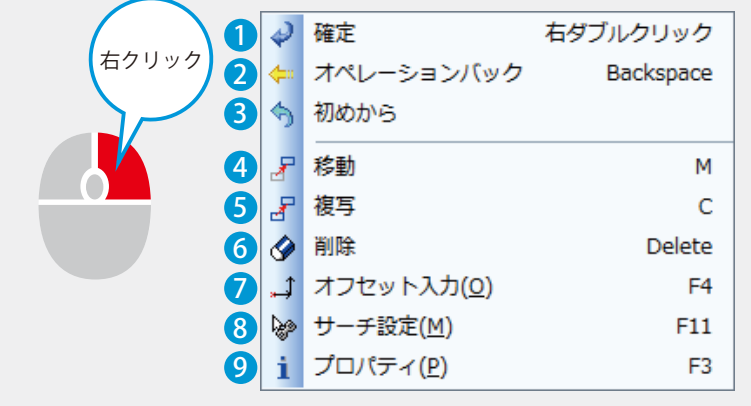

1 確定 <mark>2</mark> オペレーションバック 6 削除 <mark>7</mark> オフセット入力 現在行っている操作を確定し、次の操作に移ります。 1つ前の状態、または1つ前の画面に戻ります。 任意の要素を選択して削除します。 基準点から X・Y に入力した数値分移動した位置の 座標を入力します。

> <mark>8</mark>サーチ設定 サーチする要素の設定をします。

9 プロパティ 選択した要素の属性を表示・変更することができます。

### <mark>4</mark>)移動

操作を初めからやり直します。

要素を選択し、任意の位置に移動します。

#### 5 複写

<mark>3</mark> 初めから

要素を選択し、任意の位置に複写します。

※右クリックメニューの項目は、コマンドごとに異なります。

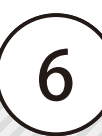

<span id="page-8-0"></span>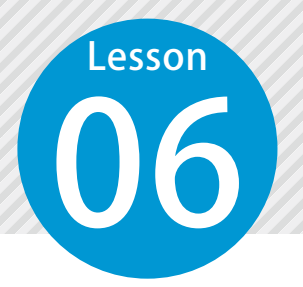

# **操作を元に戻す / やり直す**

以下の方法で、間違えた操作をやり直すことができます。

#### 図面に反映した操作をやり直す場合

● 確定した操作を取り消したい

[ 5 - ] ボタン

※操作中に [ つ·] ボタンをクリックすると、1つ前に 確定した操作が取り消される場合があります。

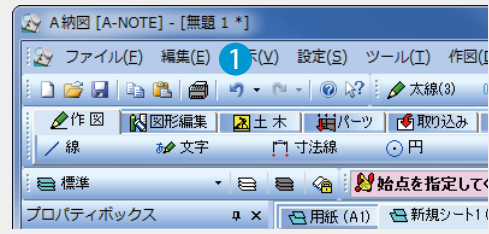

#### コマンドの途中で操作を間違えた場合

● 1つ前の状態、または1つ前の画面に戻りたい [右クリック]→ [オペレーションバック]

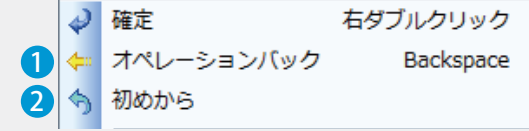

#### 2 操作を初めからやり直したい

[右クリック]→[初めから] ※プロパティボックスに入力した数値もリセットされる場合があります。

<span id="page-9-0"></span>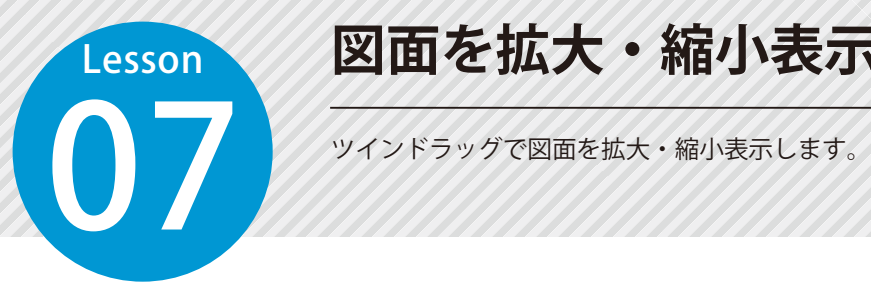

# **図面を拡大・縮小表示する**

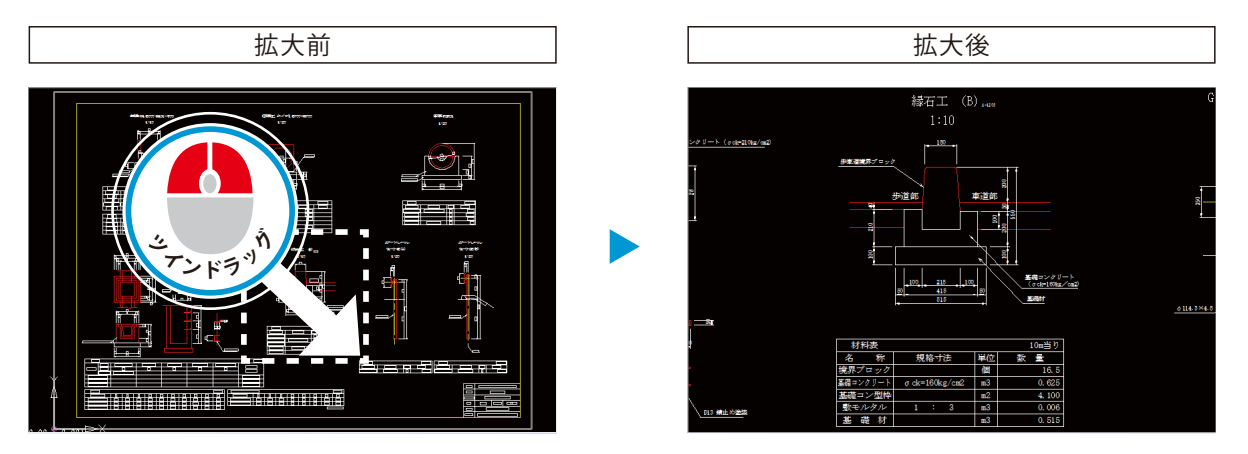

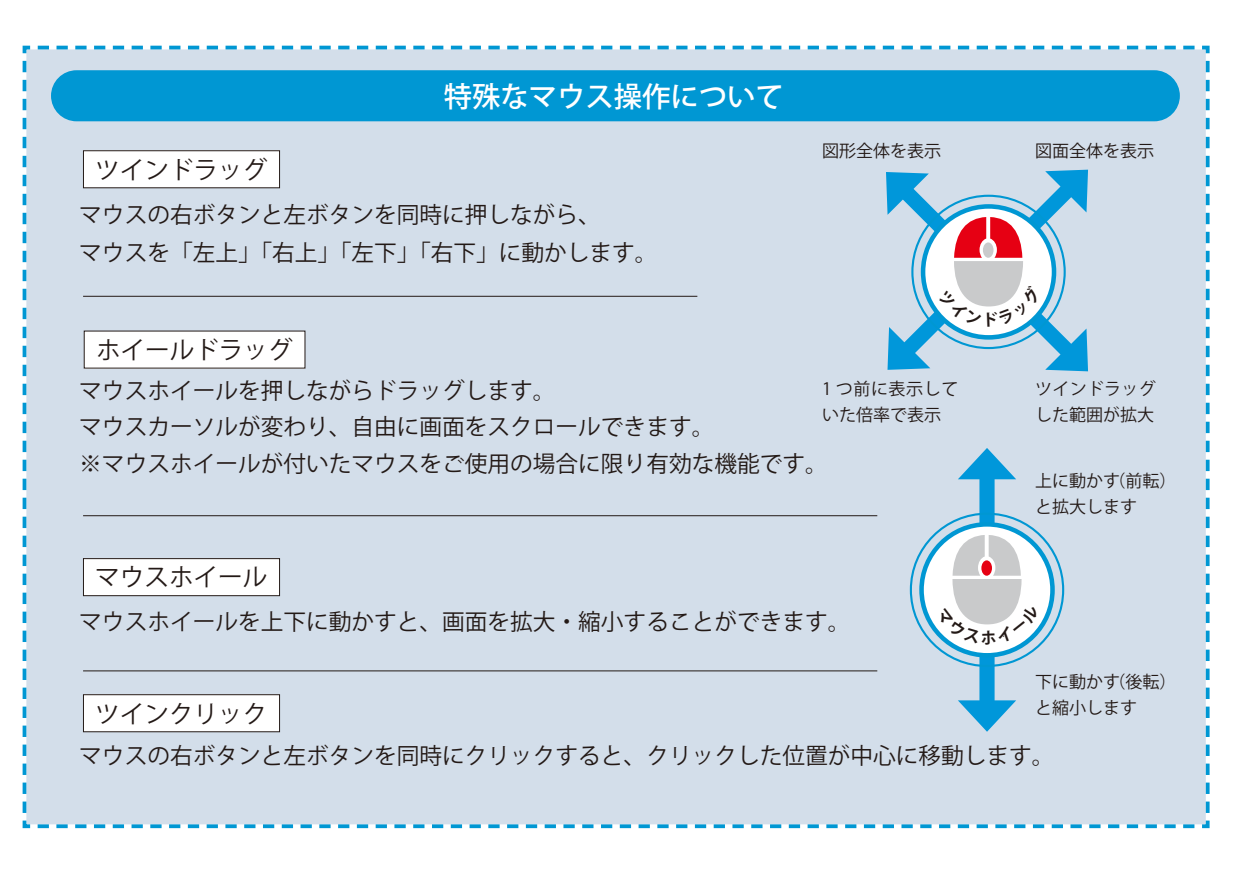

<span id="page-10-0"></span>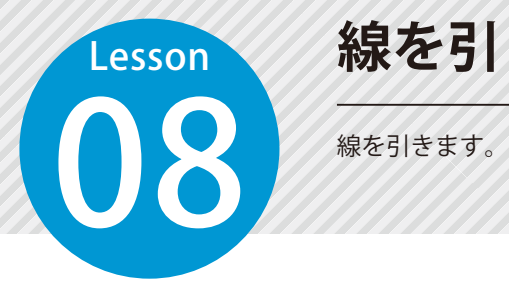

# **線を引く**

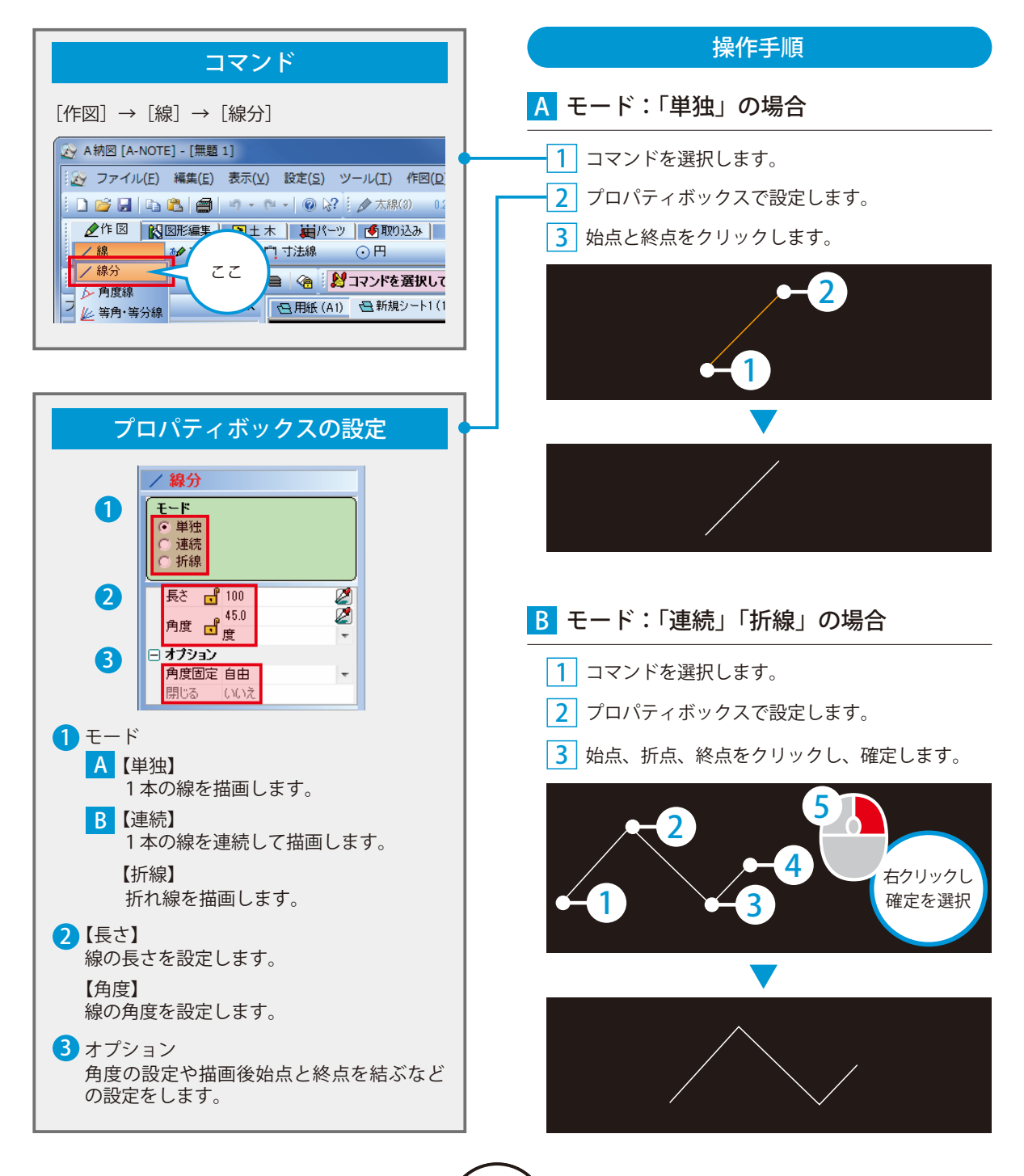

<span id="page-11-0"></span>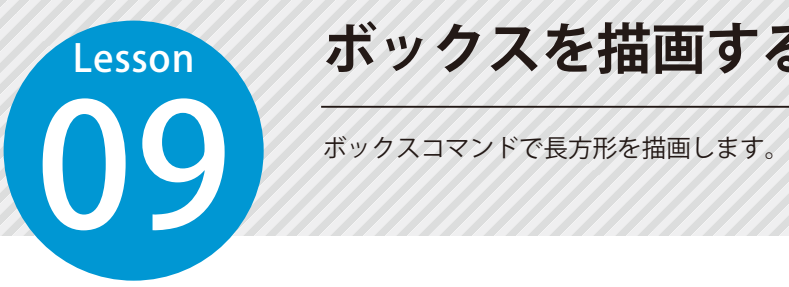

### **ボックスを描画する**

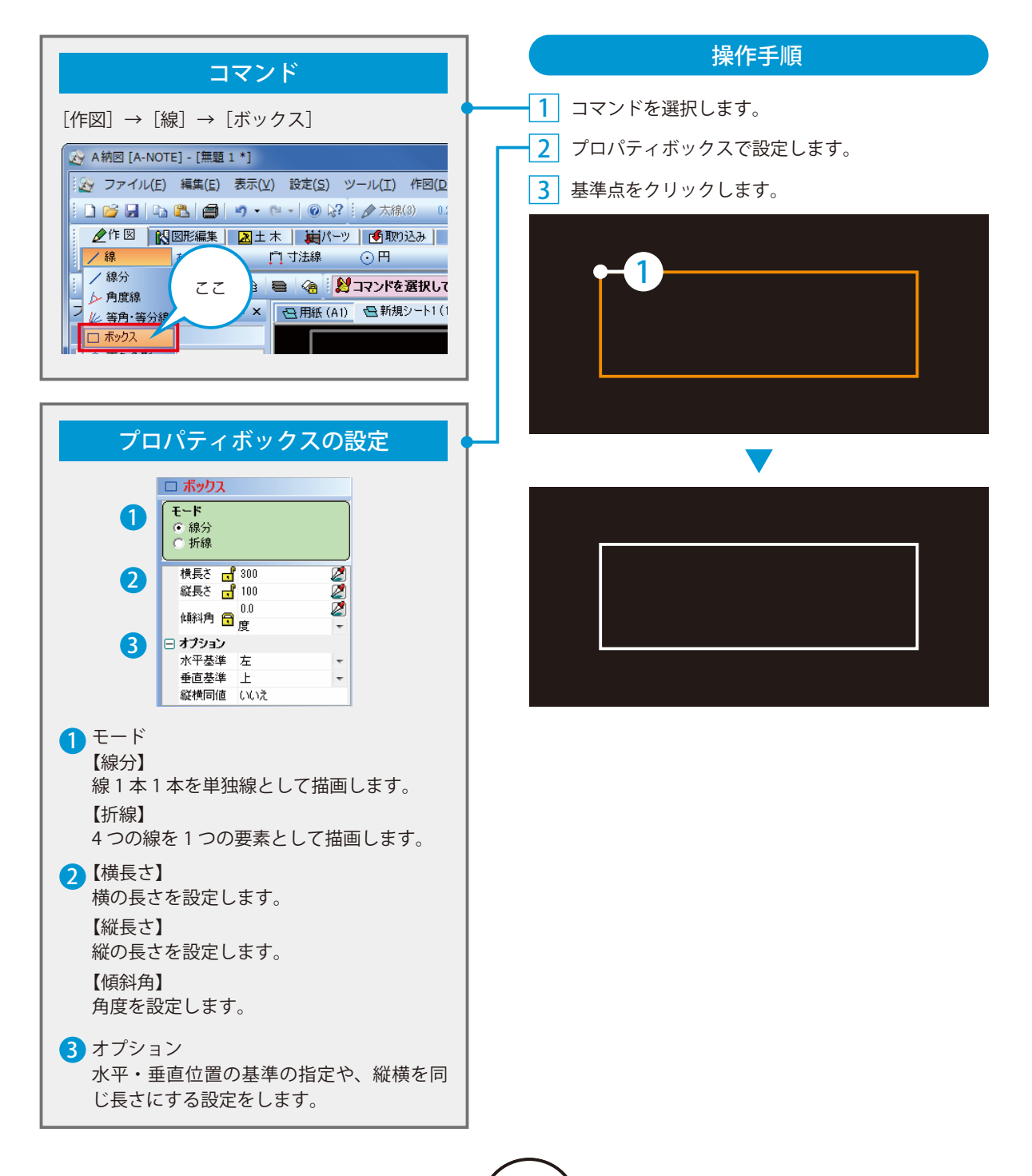

<span id="page-12-0"></span>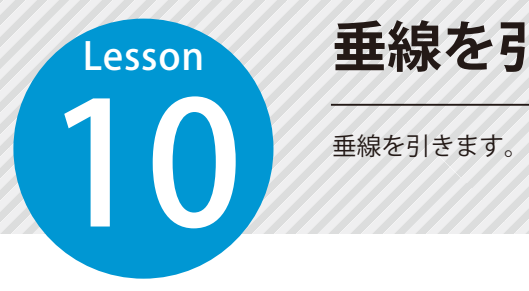

### **垂線を引く**

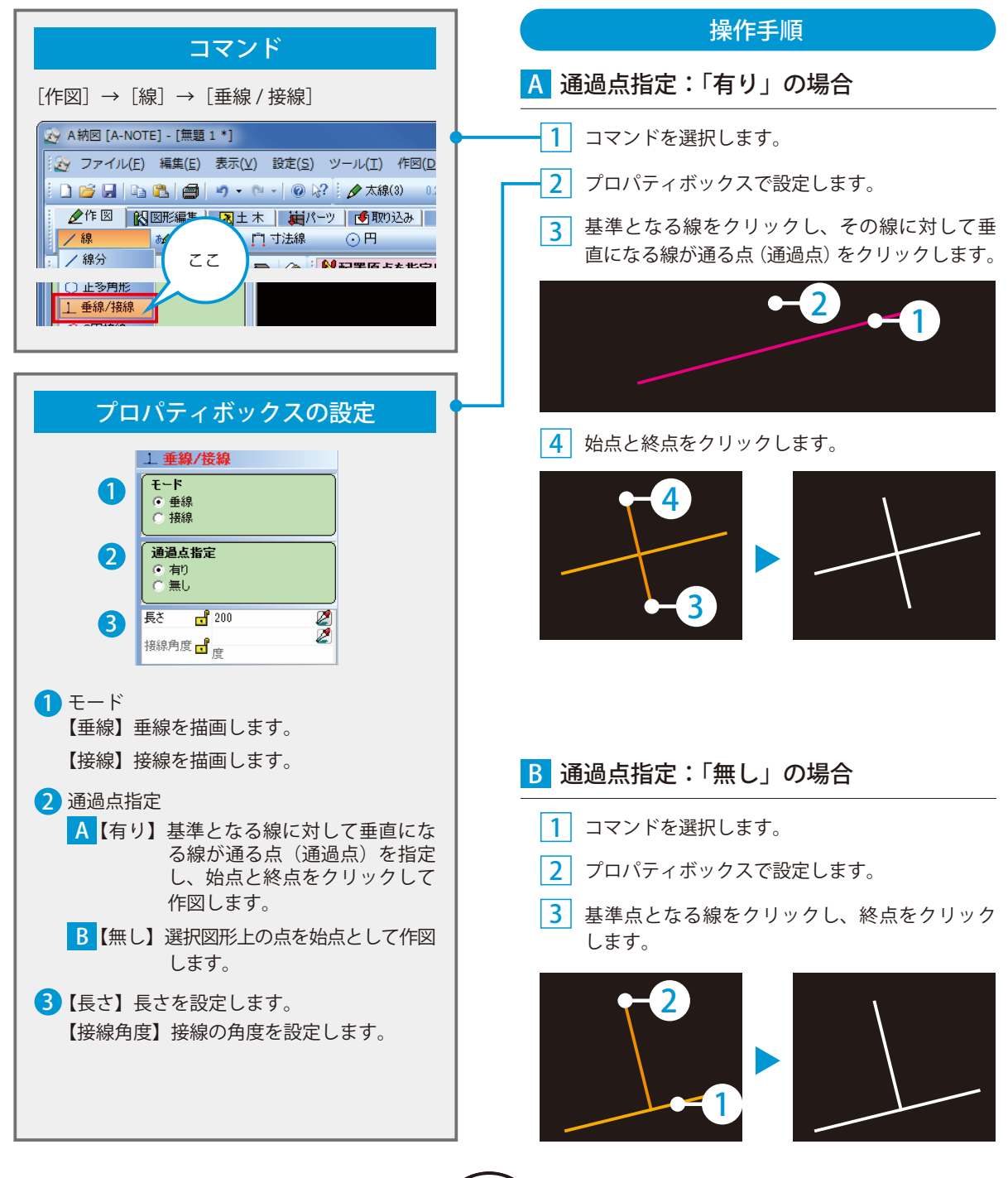

### **スナップツールバーについて**

スナップ機能を使うと、図形を作図する時に、特定の点に吸着させて描画でき ます。

スナップツールバーの各機能について

<span id="page-13-0"></span>Lesson

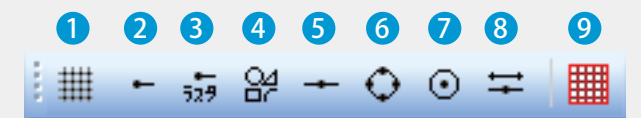

1 グリッド グリッド・用紙枠に 吸着します。

2】端末 - 12000 - 1300 - 1300 - 1300 - 1300 - 1300 - 1300 - 1300 - 1300 - 1300 - 1300 - 1300 - 1300 - 1300 - 1300 2 端末 端点・交点・点に吸着 します。

や、データ内の端点に 吸着します。

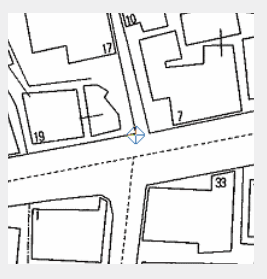

4図面要素

ラスタデータの端点 図形要素として吸着 します。

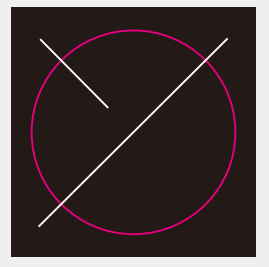

※選択しているコマンドに よって変わらないことも あります。

線上に吸着します。

線上点

5 中点

中点 (中心) に吸着 します。

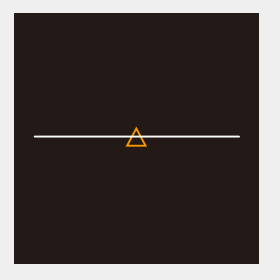

● 円弧 4 分割点 ● 中心点 8

円・円孤・楕円・楕円 弧の4分割点 (上下 左右)に吸着します。

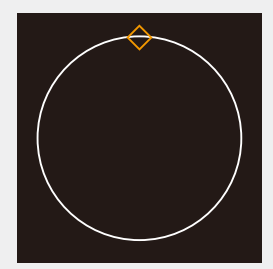

中心点

12

円・円弧・楕円・楕円 弧の中心点に吸着し ます。

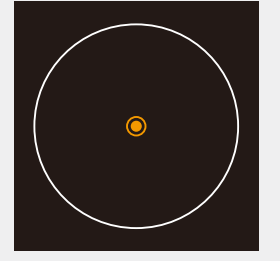

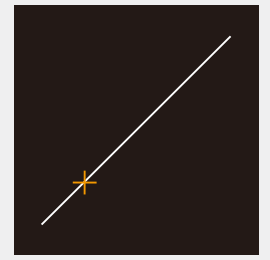

<mark>9</mark> グリッド On/Off グリッドの表示 / 非表示を切り替えます。

**ハッチングをかける(塗り)**

指定した範囲を塗り潰しや斜線で埋めていきます。<br>アクセスのコントリンクのコントリンクのコントリンクのコントリンクのコントリンクのコントリンクのコントリンクのコントリンクのコントリンクのコントリンクのコントリンクのコントリンクのコントリンクのコントリンクのコントリンクのコントリンクのコントリンクのコントリンクのコントリンクのコントリンクのコントリンクのコントリンクのコントリンクのコントリンクのコントリンクのコントリンクのコントリンクのコン

<span id="page-14-0"></span>**Lesson** 

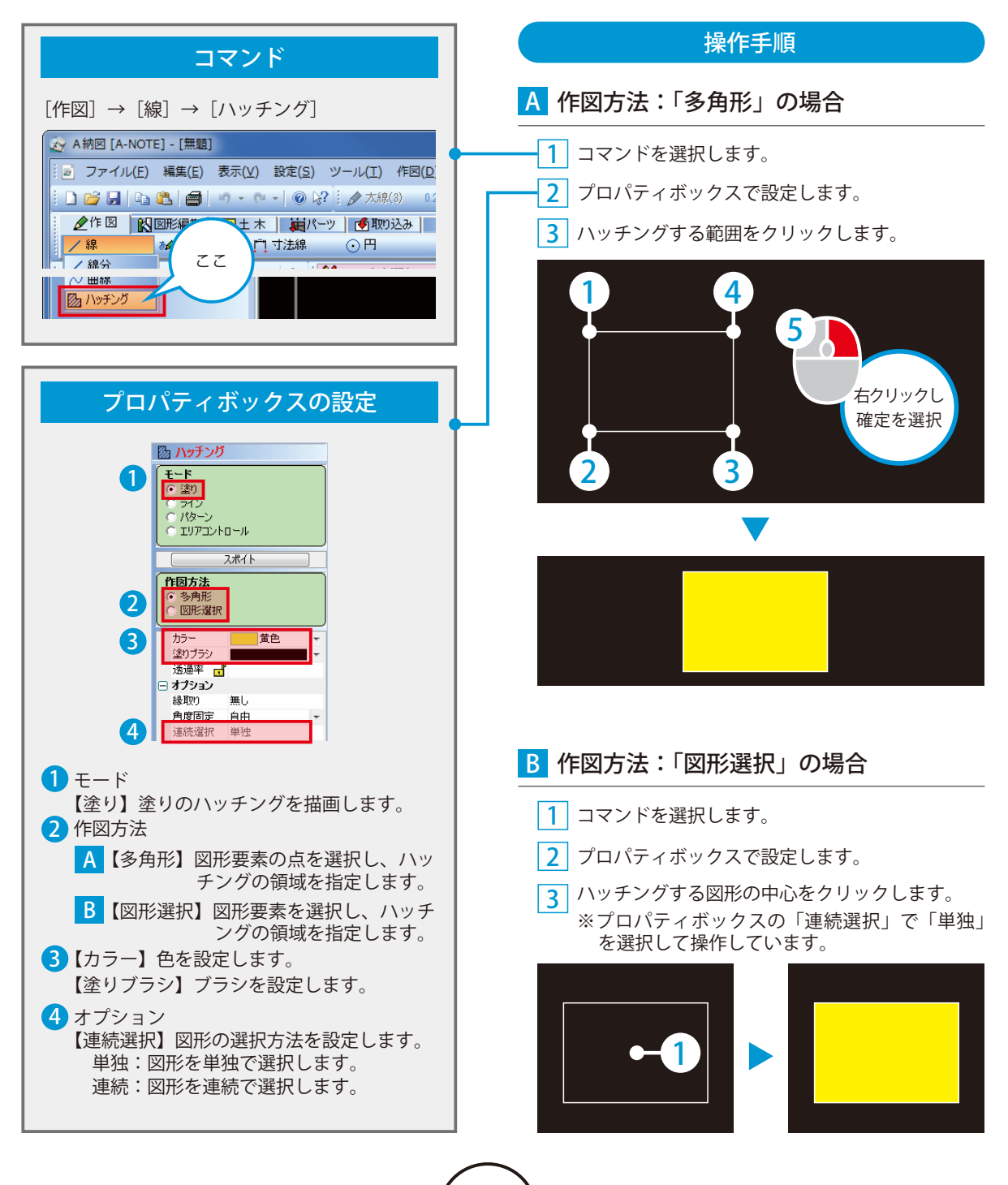

<span id="page-15-0"></span>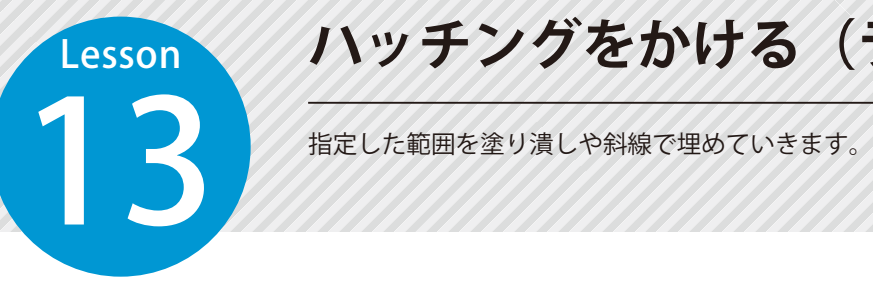

# **ハッチングをかける(ライン)**

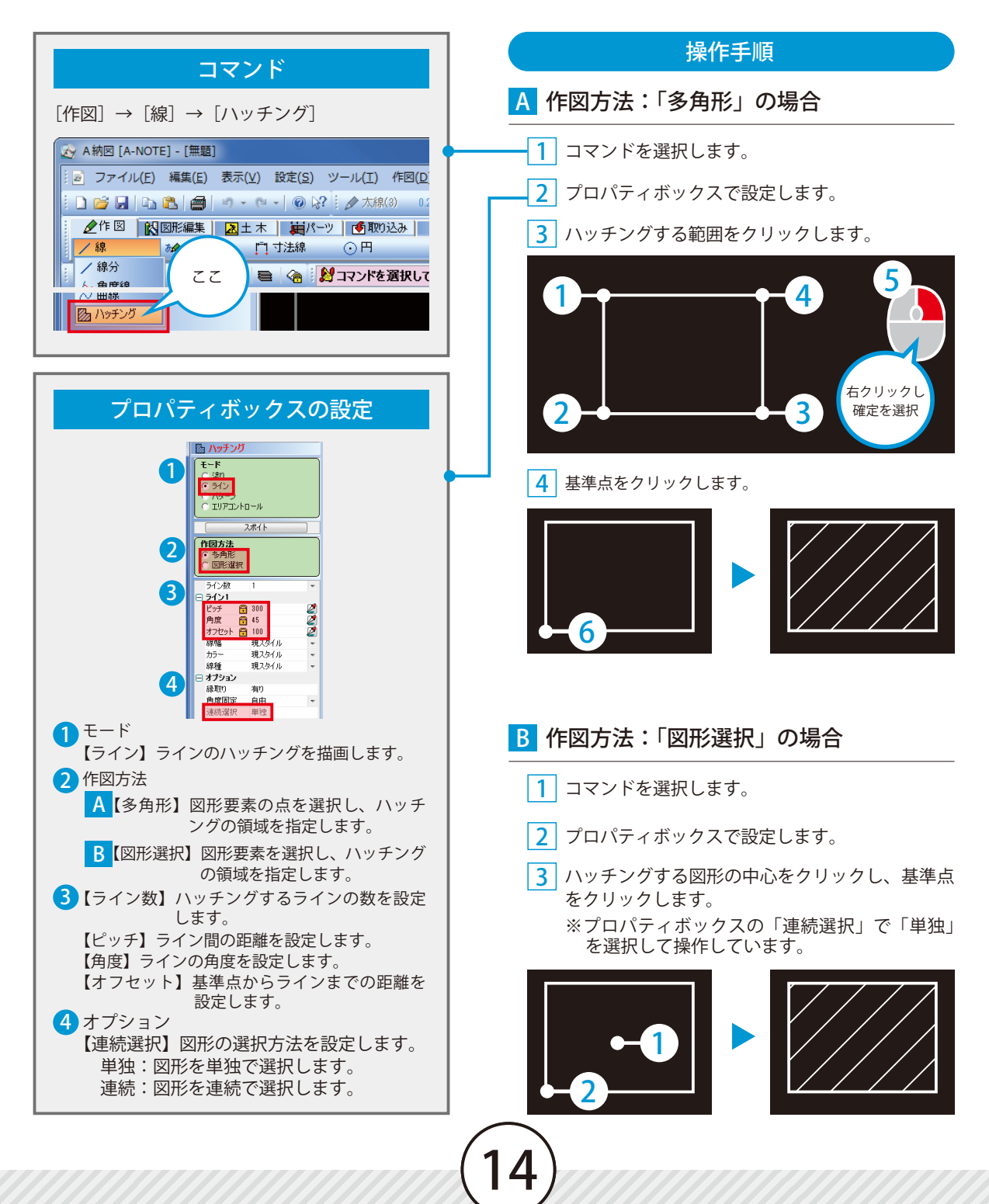

**ハッチングをかける(パターン)**

**Lesson** 

<span id="page-16-0"></span>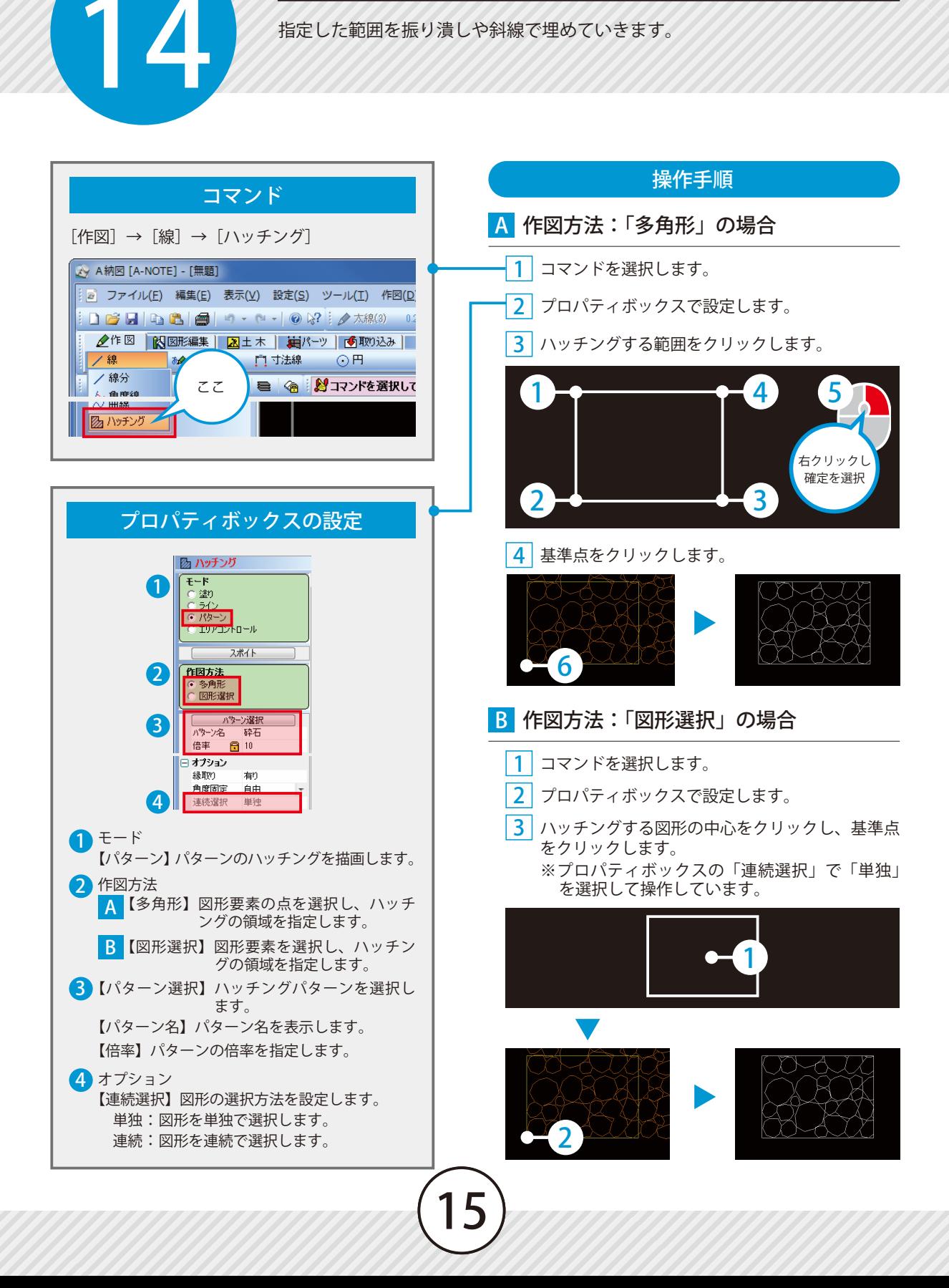

# **文字を入力する**

相定した文字を配置します。<br>コンダンストリンクのコントリンクのコントリンクのコントリンクのコントリンクのコントリンクのコントリンクのコントリンクのコントリンクのコントリンクのコントリンクのコントリンクのコントリンクのコントリンクのコントリンクのコン<br>コントリンクのコントリンクのコントリンクのコントリックのコントリックのコントリックのコントリックのコントリックのコントリックのコントリックのコントリックのコントリックのコントリックのコントリ

<span id="page-17-0"></span>Lesson

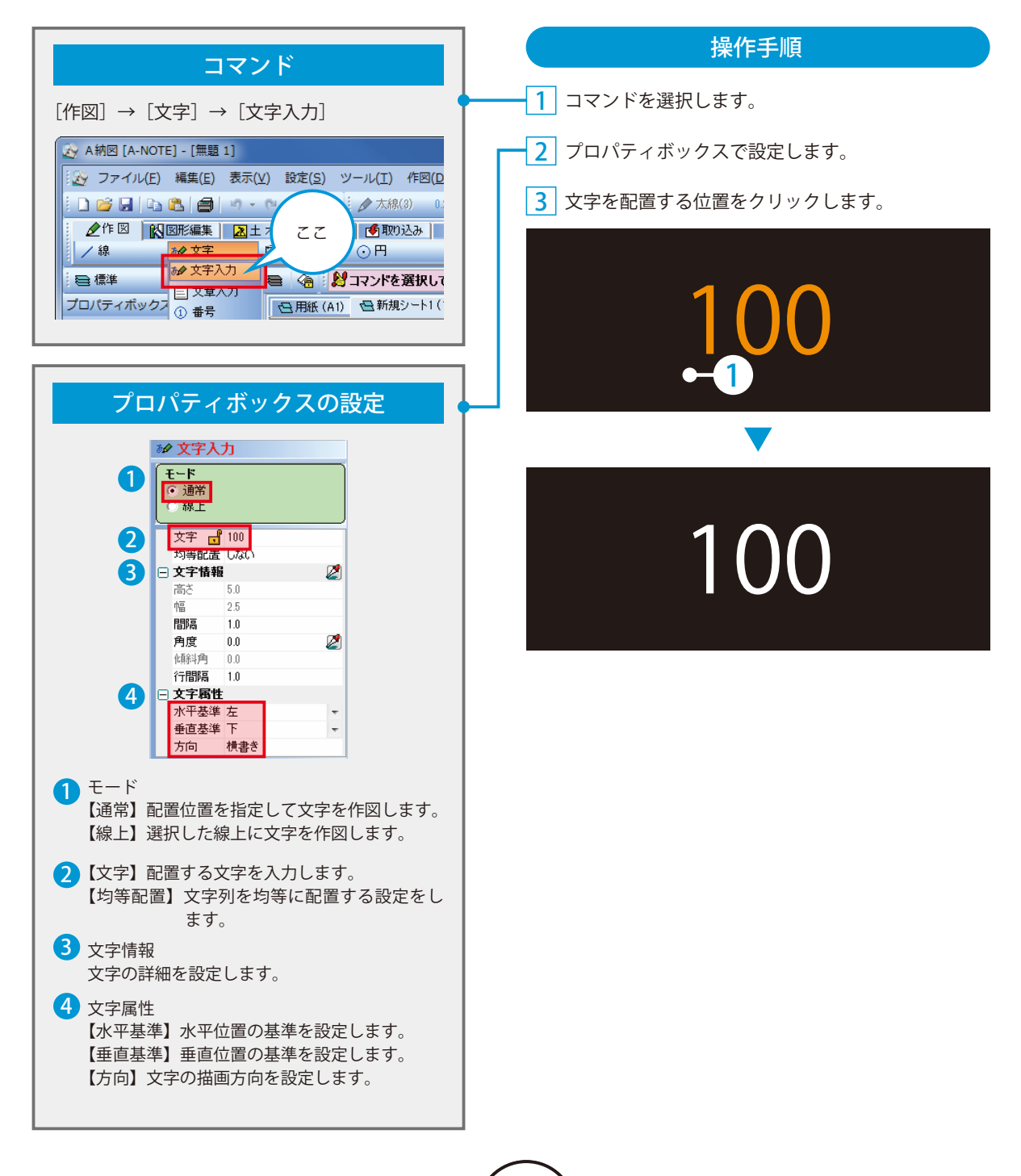

<span id="page-18-0"></span>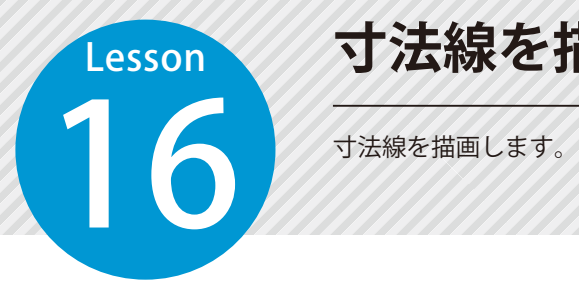

### **寸法線を描画する**

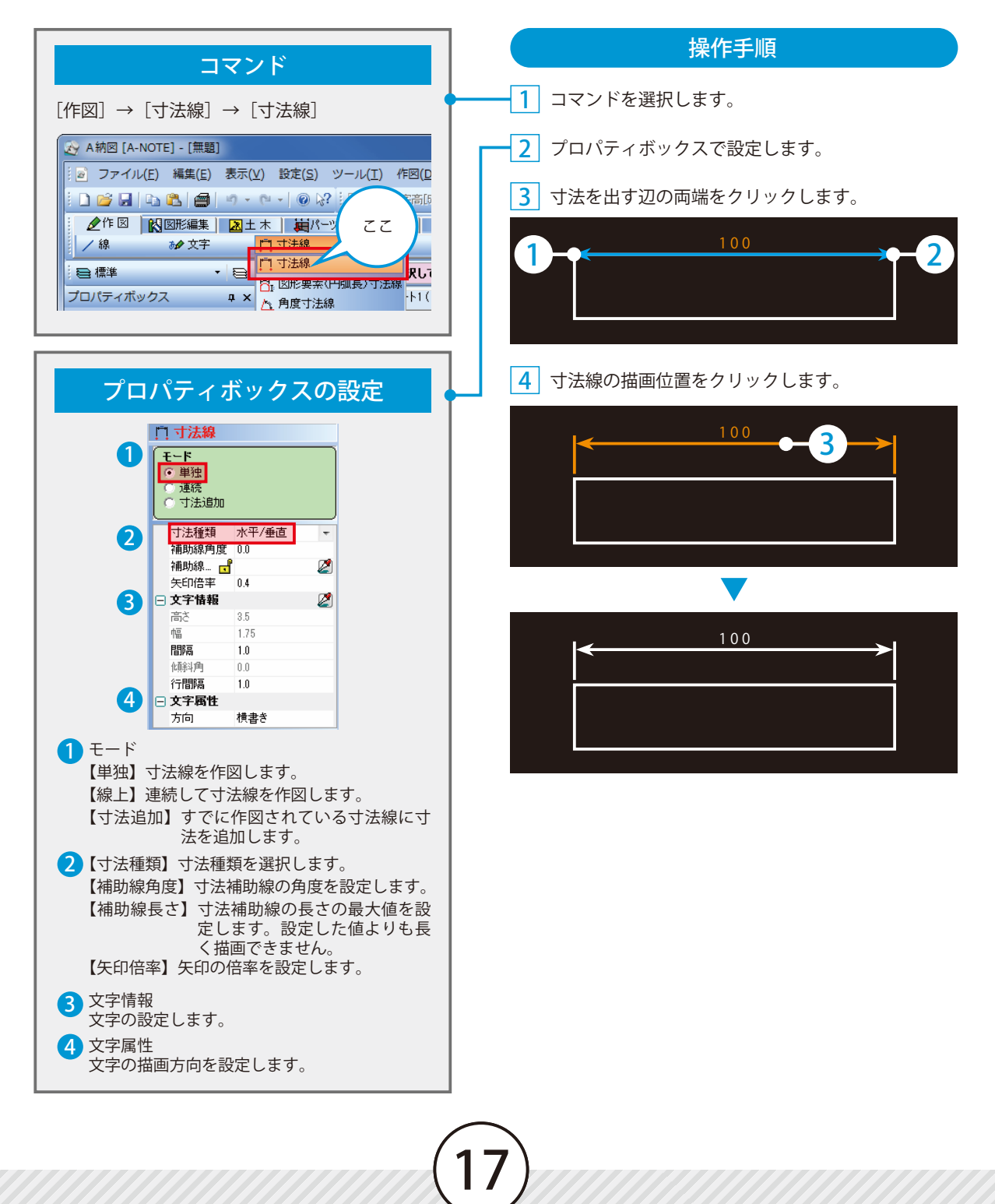

<span id="page-19-0"></span>**Lesson** 17 引出し線を作図します。

### **引出し線を描画する**

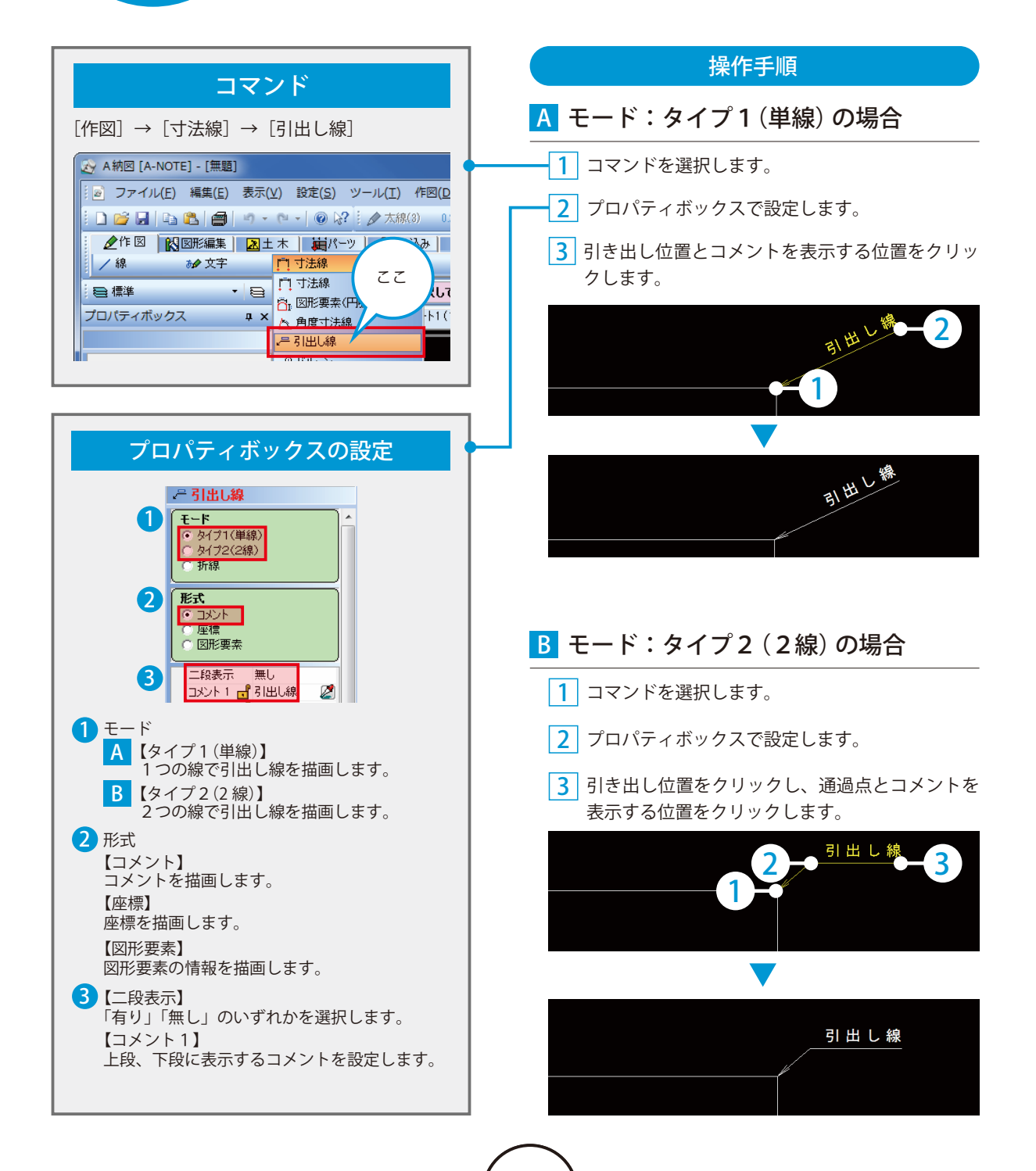

<span id="page-20-0"></span>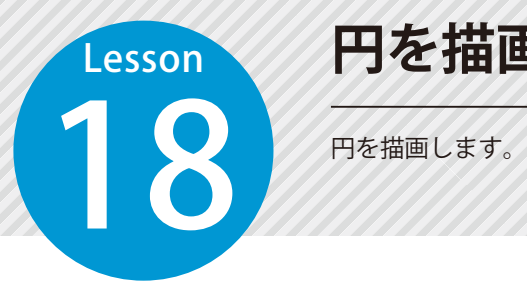

### **円を描画する**

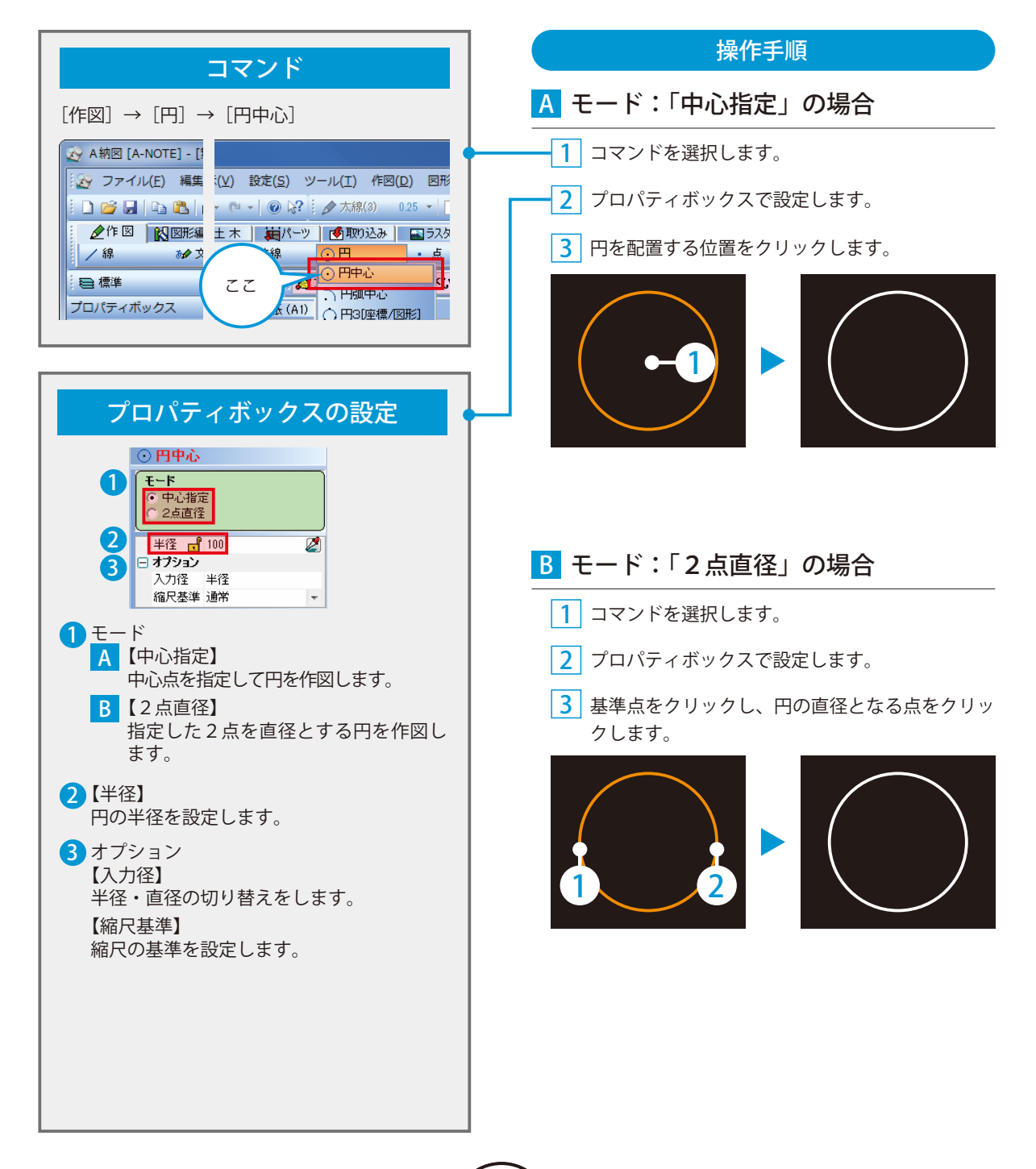

C

<span id="page-21-0"></span>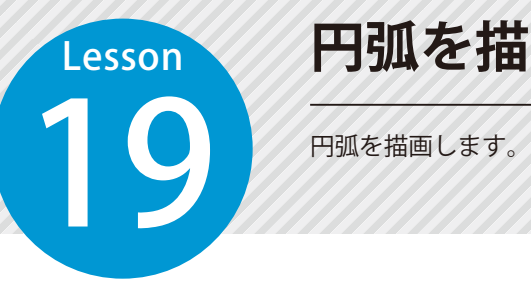

### **円弧を描画する**

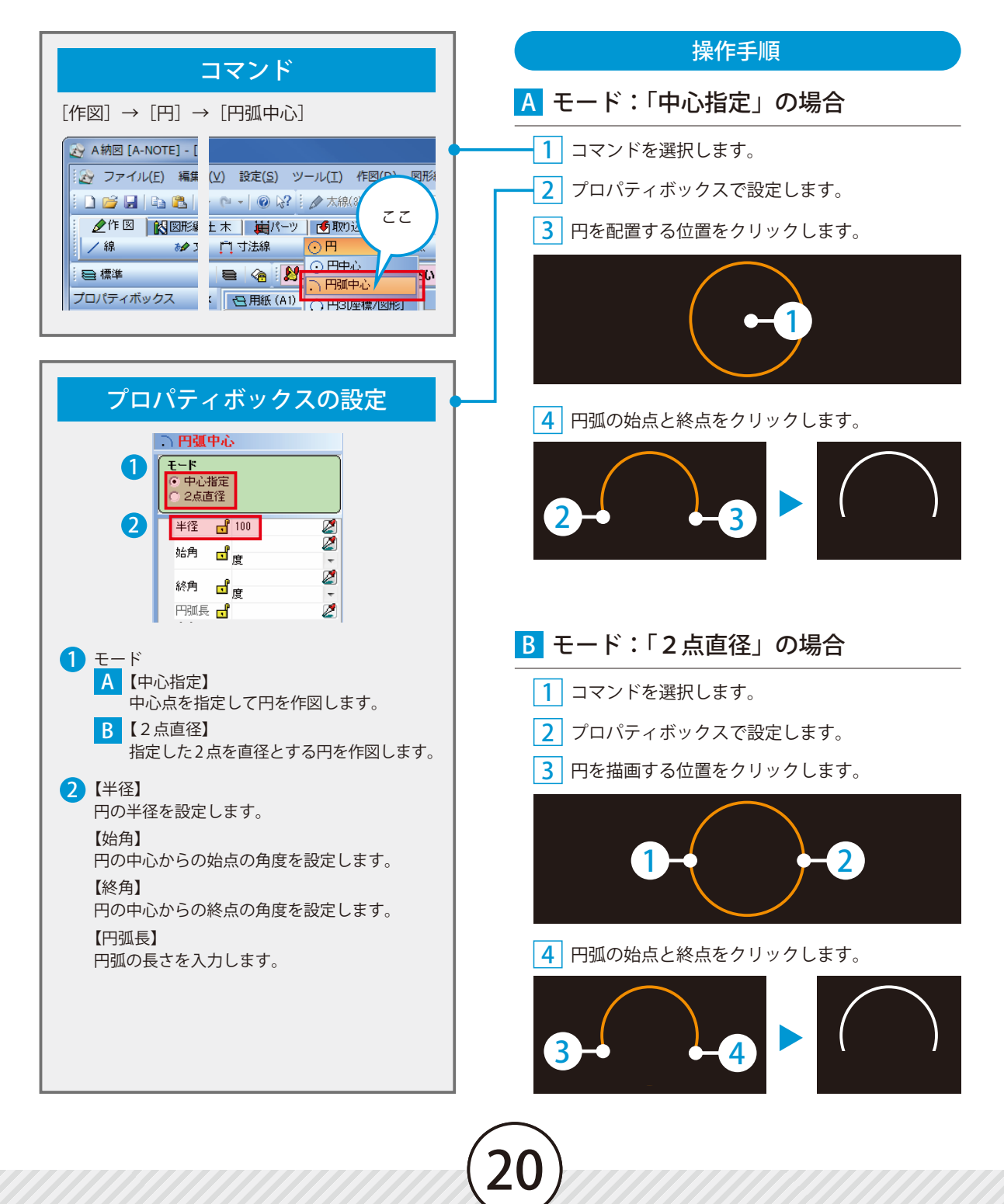

<span id="page-22-0"></span>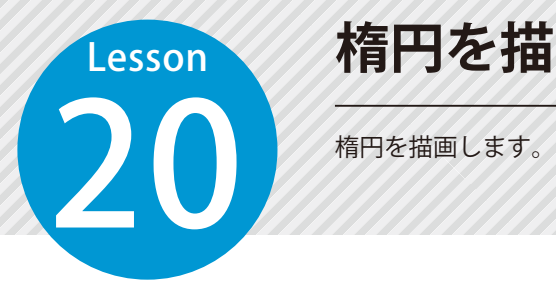

### **楕円を描画する**

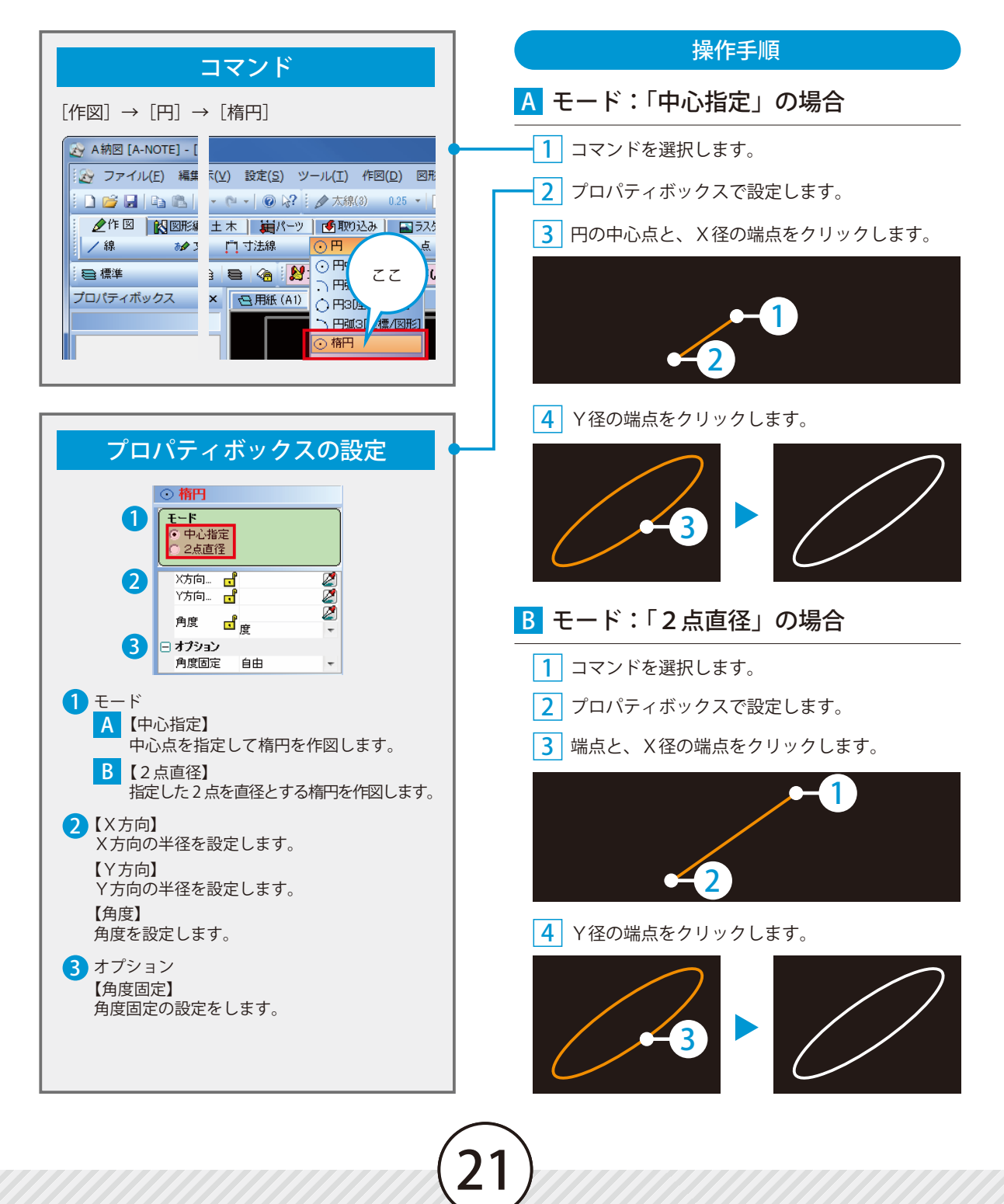

<span id="page-23-0"></span>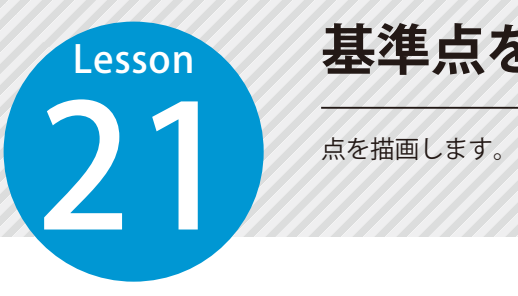

### **基準点を描画する**

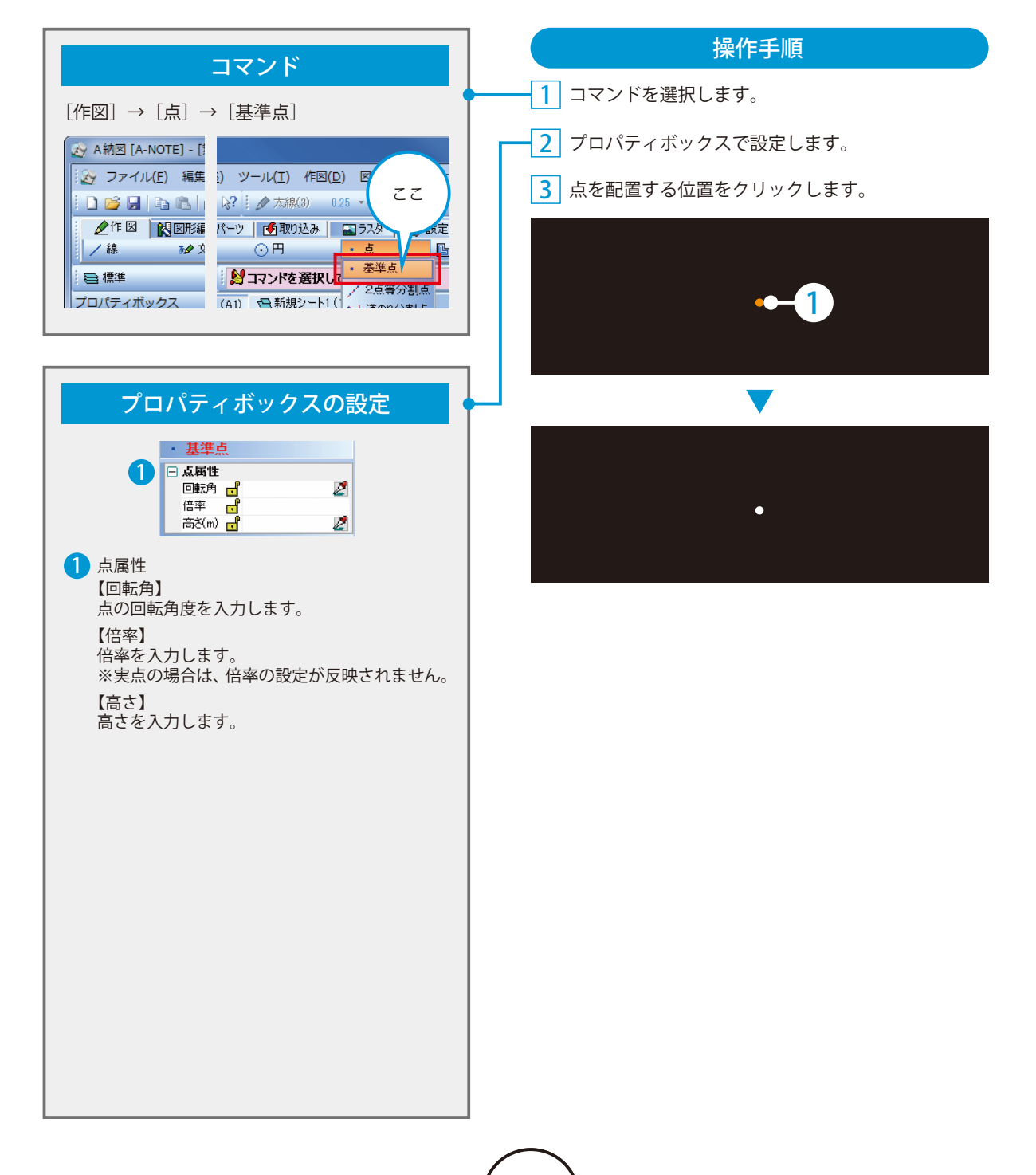

<span id="page-24-0"></span>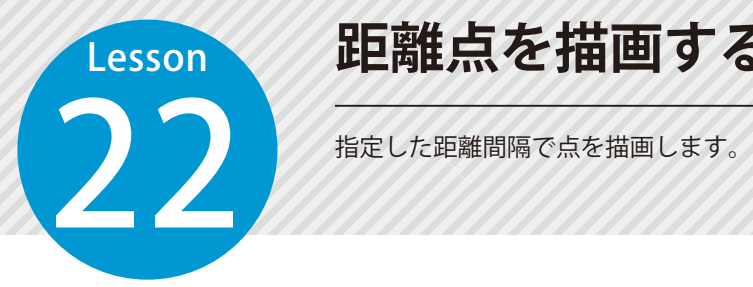

### **距離点を描画する**

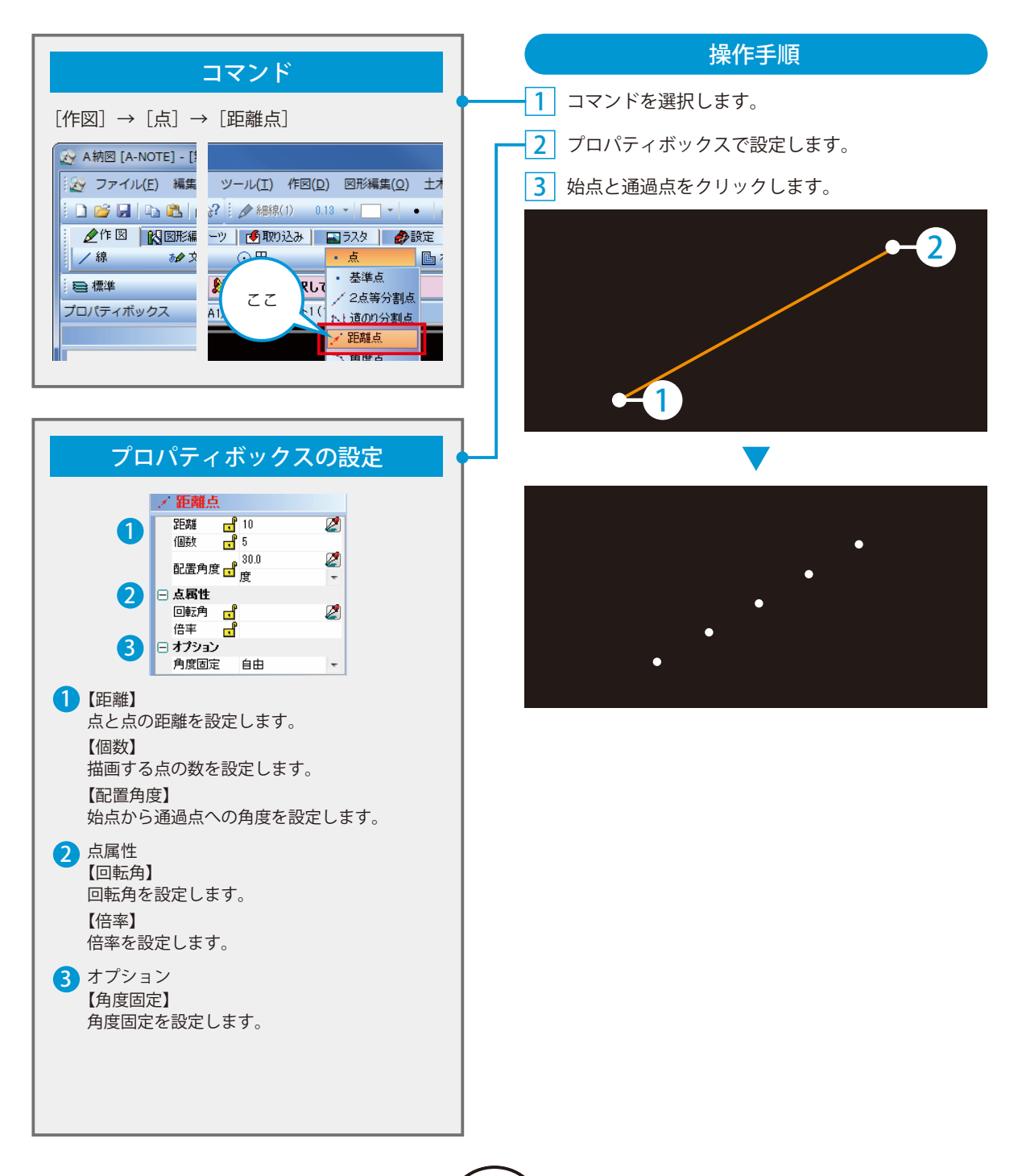

<span id="page-25-0"></span>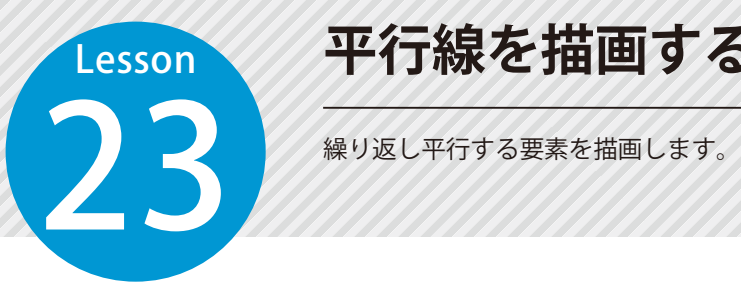

### **平行線を描画する**

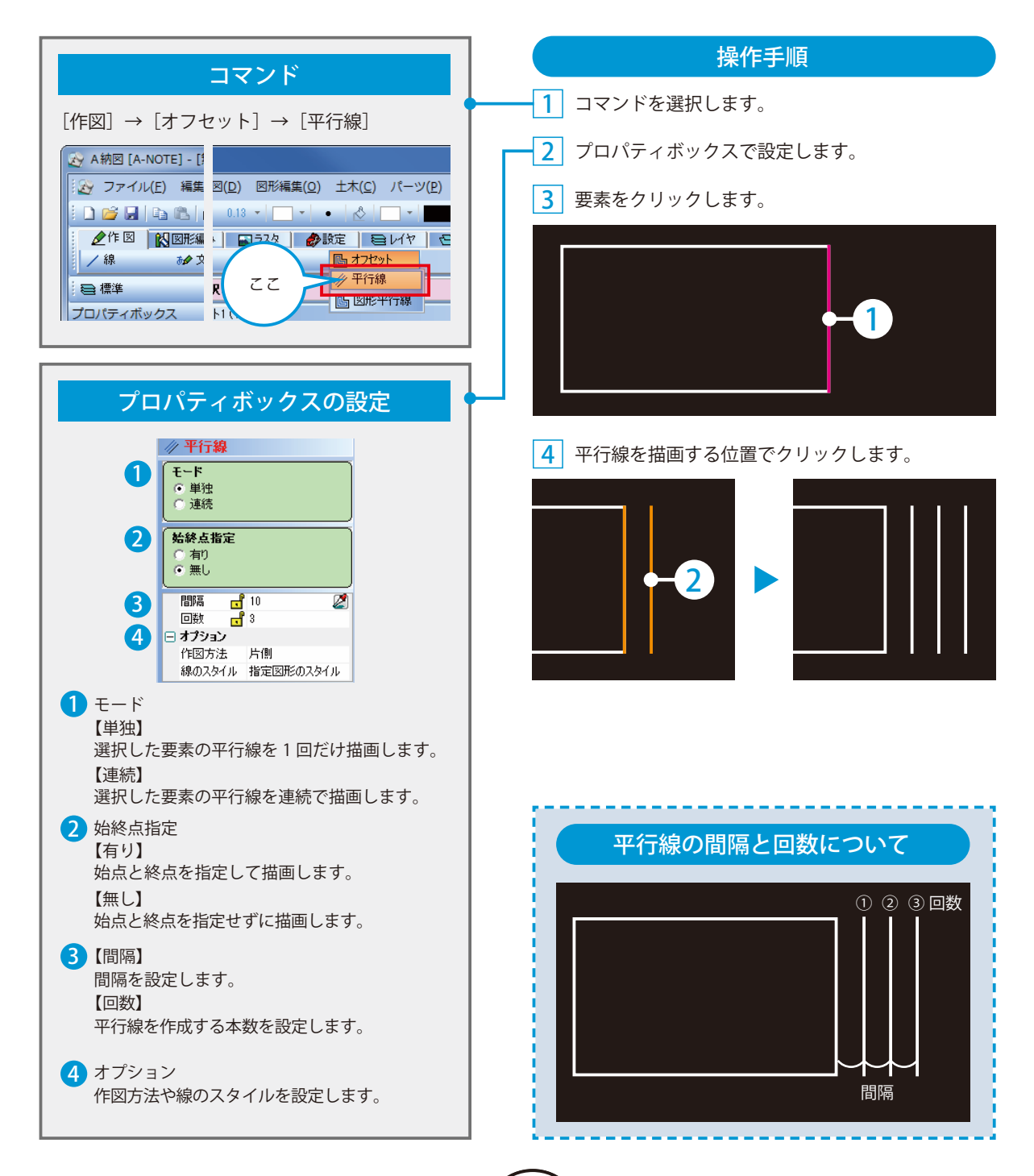

<span id="page-26-0"></span>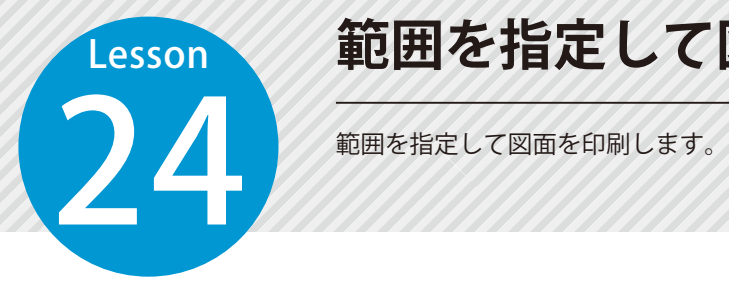

# **範囲を指定して図面を印刷する**

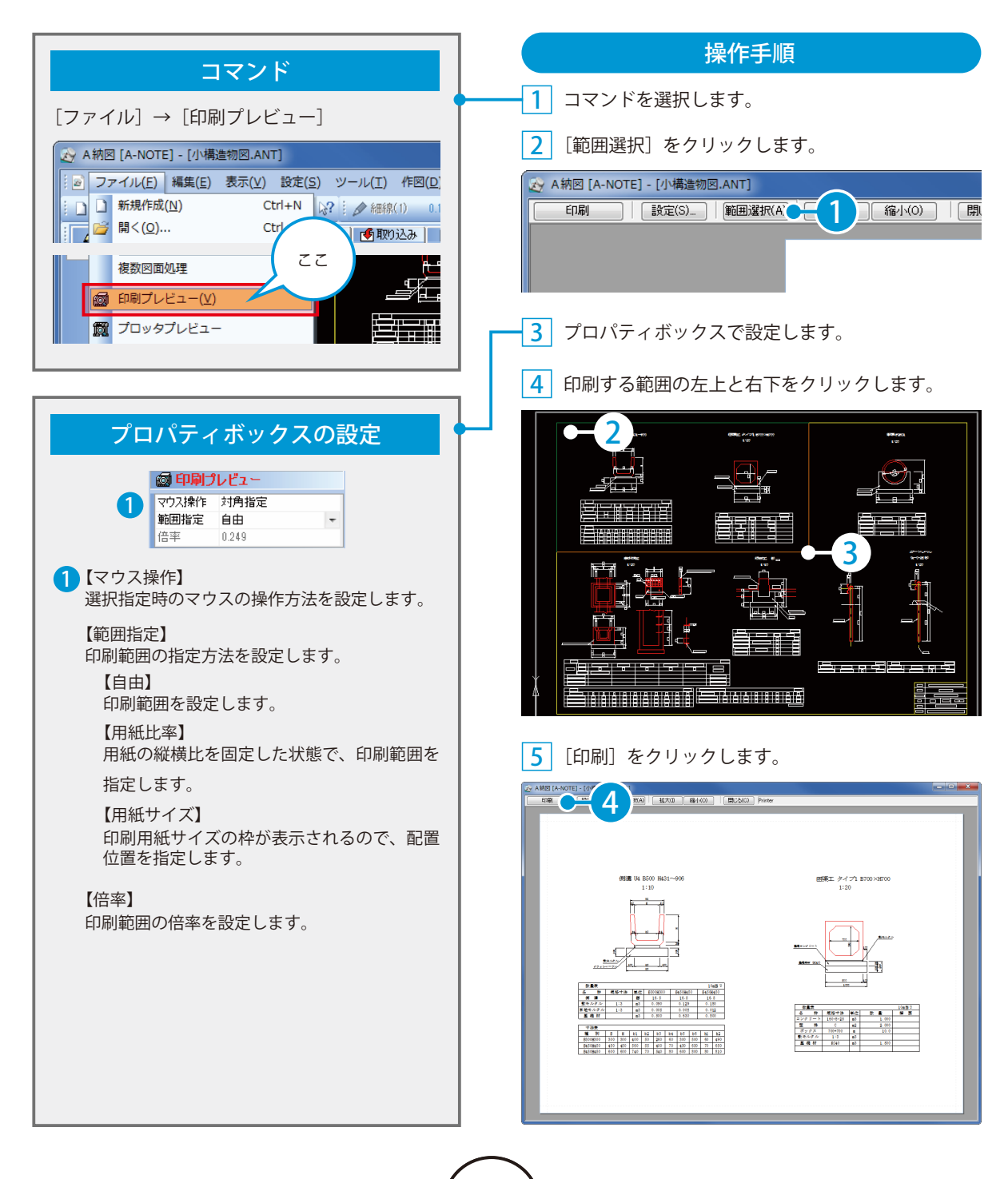

<span id="page-27-0"></span>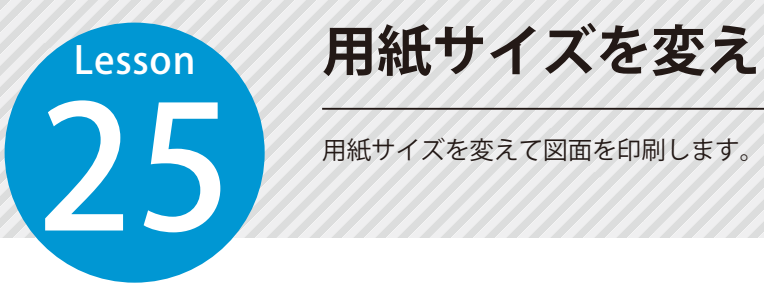

# **用紙サイズを変えて印刷する**

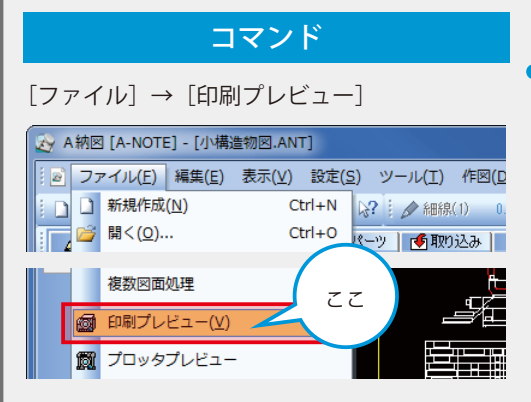

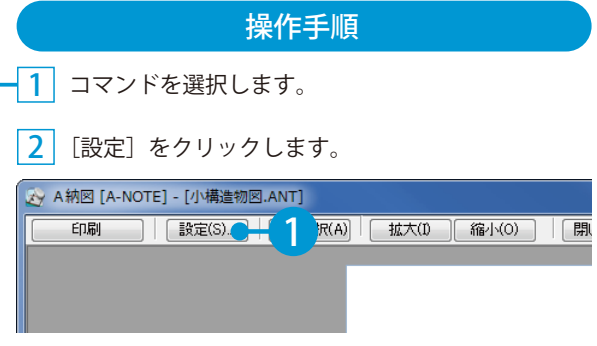

#### <mark>3</mark>][プリンタ名]をクリックします。

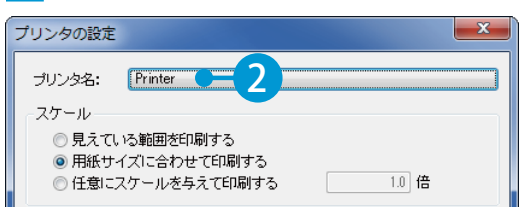

#### <mark>4</mark>]用紙サイズを選択します。

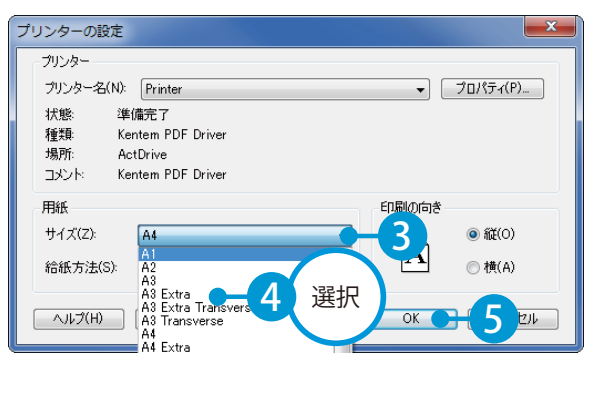

<mark>5</mark>」プリンタの設定を終了します。

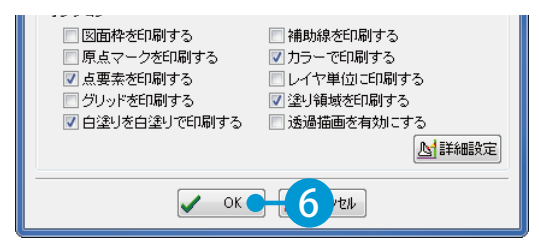

<span id="page-28-0"></span>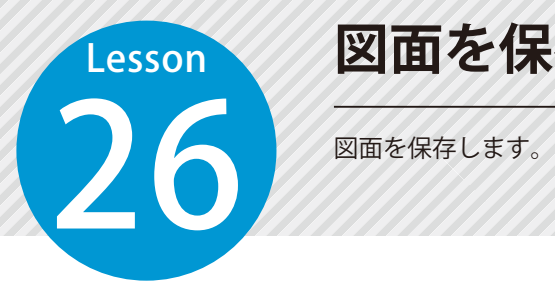

### **図面を保存する**

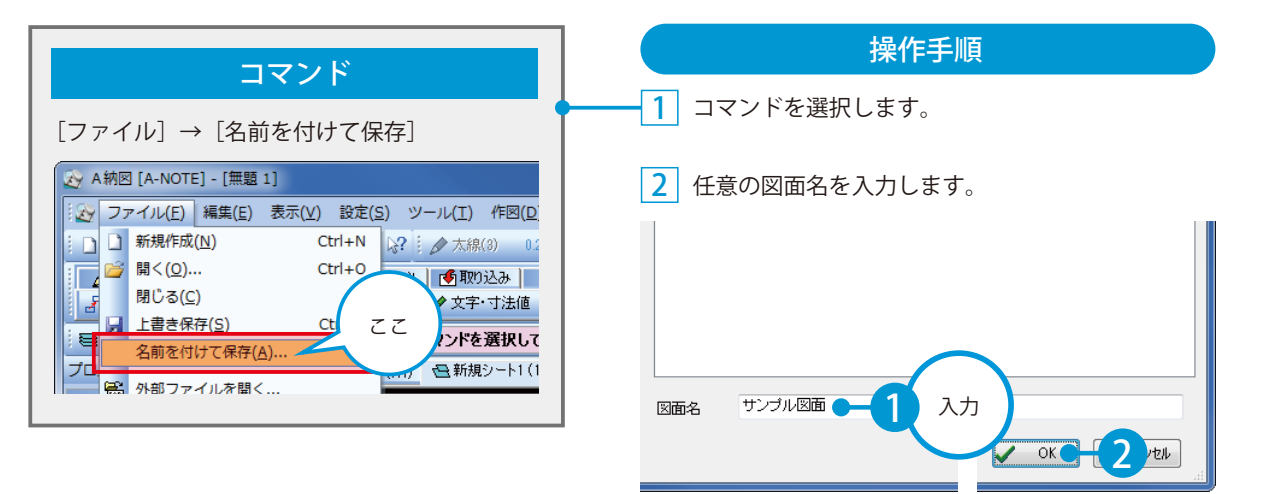

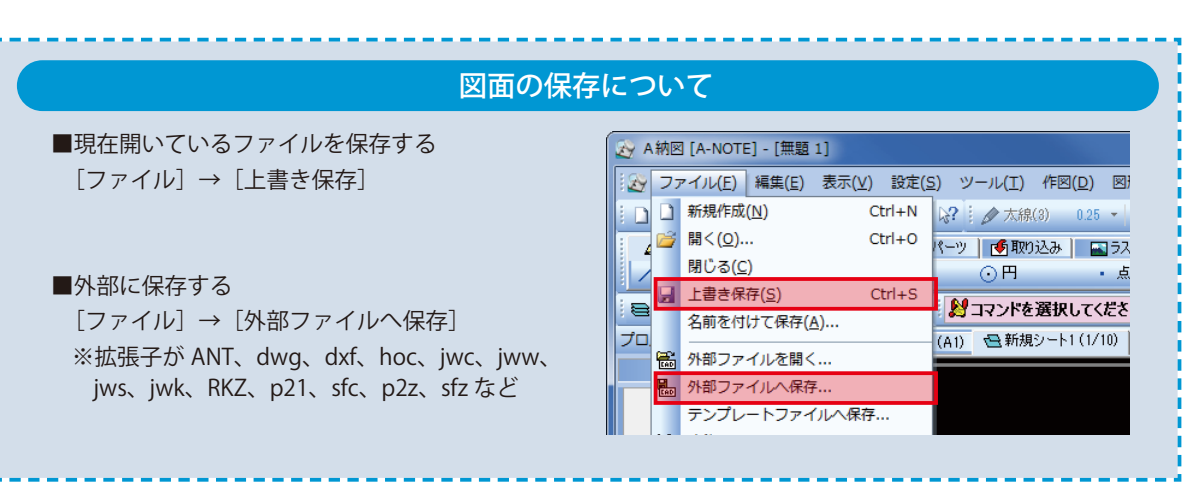

- (1)本書の内容およびプログラムの一部、または全部を当社に無断で転載、複製することは禁止されております。
- (2)本書およびプログラムに関して将来予告なしに変更することがあります。
- (3)プログラムの機能向上、または本書の作成環境によって、本書の内容と実際の画面・操作が異なってしま う可能性があります。この場合には、実際の画面・操作を優先させていただきます。
- (4)本書の内容について万全を期して作成しましたが、万一ご不審な点・誤り・記載漏れなどお気付きの点が ございましたら、当社までご連絡ください。
- (5)本書の印刷例および画面上の会社名・数値などは、実在のものとは一切関係ございません。

### 商標および著作権について

Microsoft、Windows、Excel、Word は、米国 Microsoft Corporation の米国およびその他の国における商標 または登録商標です。

Adobe、Acrobat は Adobe Systems Incorporated (アドビシステムズ社)の商標または登録商標です。 その他の社名および製品名は、それぞれの会社の商標または登録商標です。

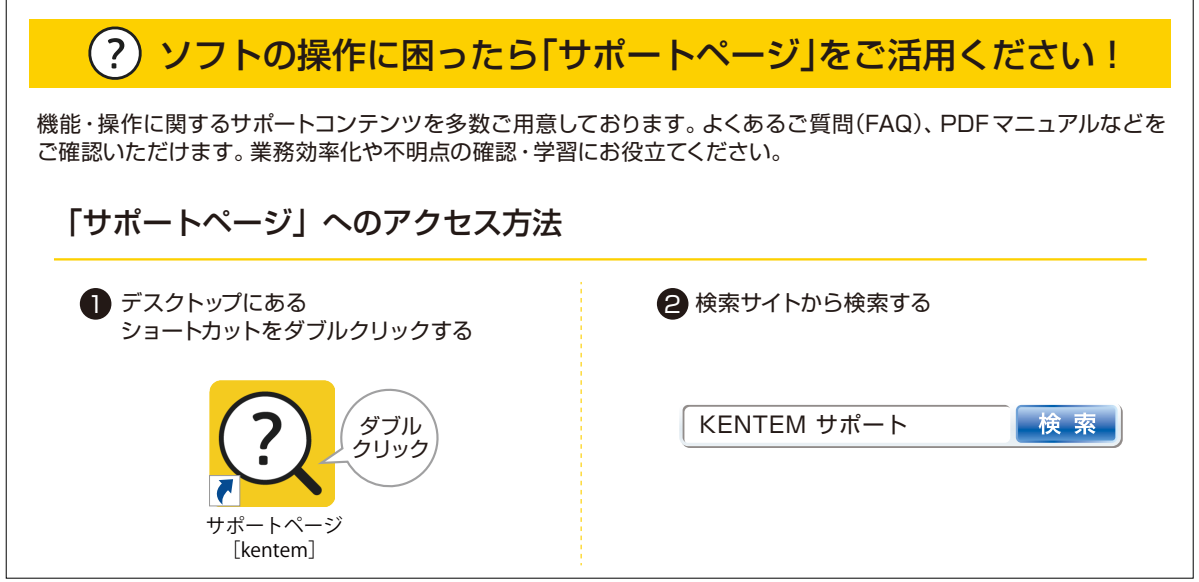

株式会社 建設システム 〒417-0862 静岡県富士市石坂 312-1 TEL 0570-200-787 FAX 0545-23-2601 2023 年 6 月 27 日 発行

このマニュアルは、A納図 [A-NOTE] Ver.5.48.00 の画面で作成しています。

28